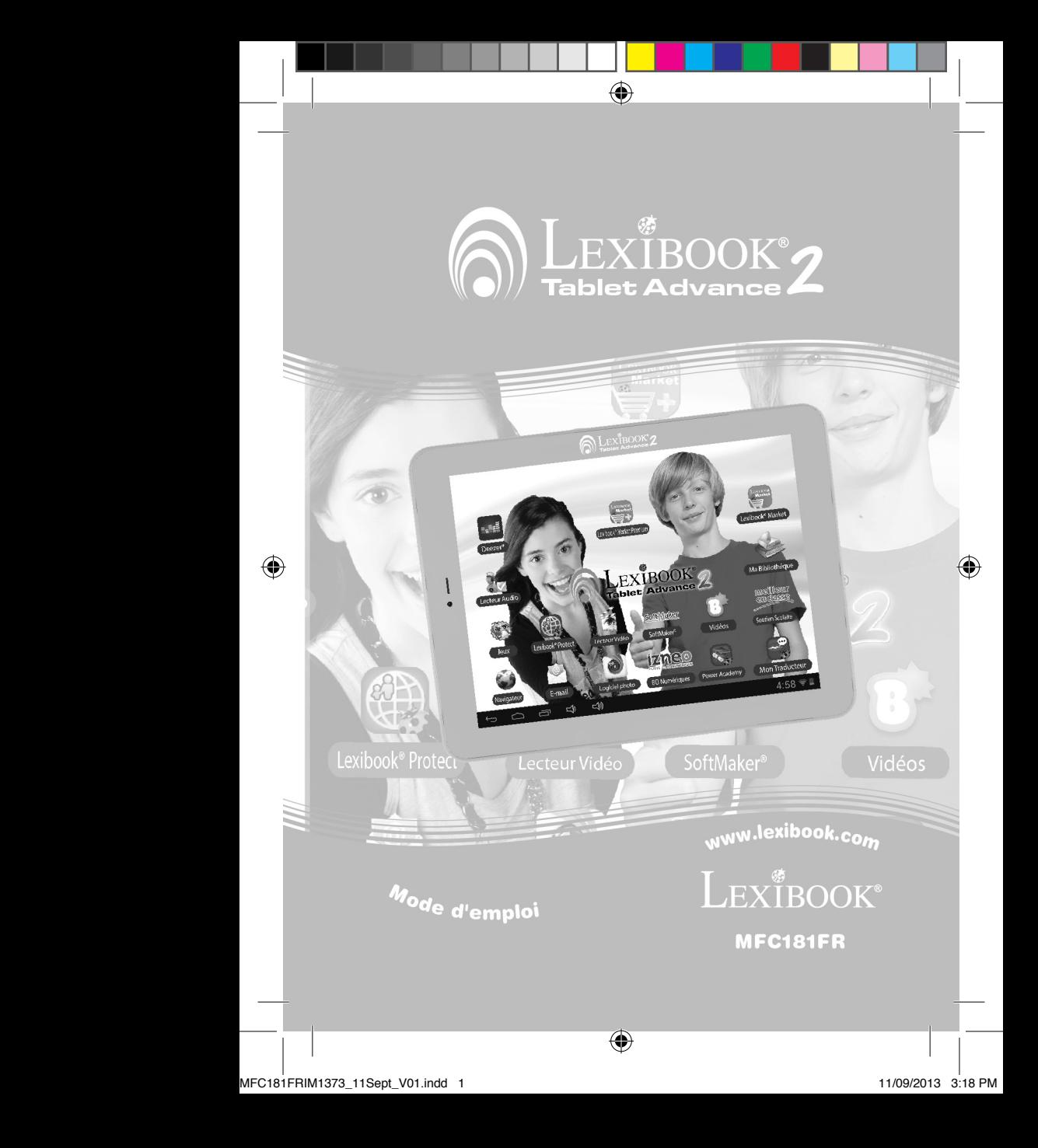

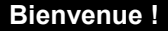

Félicitations ! Tu viens d'acheter la nouvelle tablette Lexibook®. Nous t'invitons à lire attentivement ce guide d'utilisation pour profiter au maximum de toutes les fonctions offertes par ta tablette Lexibook® ainsi que des instructions détaillées et des conseils de sécurité.

#### **Une tablette, des milliers de possibilités**

Grâce à un accès Wi-Fi et à son écran tactile, tu peux utiliser ta tablette en toute simplicité où tu veux, quand tu veux !

Lire des livres numériques, regarder des vidéos, envoyer des e-mails, écouter de la musique, naviguer sur Internet, jouer à des jeux vidéo, enrichir tes connaissances générales… sont autant de possibilités offertes par ta tablette.

De plus, ta tablette peut être mise à jour automatiquement avec la fonction OTA (« Over The Air », mise à jour en direct par Wi-Fi) en quelques clics seulement et sans que tu n'aies à te soucier de rien.

#### **Apprendre, s'amuser, se détendre**

La tablette est équipée d'applications déjà installées et prêtes à être utilisées ! Grâce à Lexibook®, tu bénéficies et accèdes ainsi gratuitement à de nombreux livres numériques, jeux et vidéos.

Des applications pédagogiques inédites te donnent la possibilité d'enrichir et tester tes connaissances en t'amusant.

Enfin, le Lexibook® Market, spécialement conçu par Lexibook® pour convenir à toute la famille, te permet de télécharger et d'installer sur ta tablette de nombreuses autres applications.

**Note :** Des mises à jour du produit sont effectuées régulièrement. Par conséquent, les illustrations et le contenu de ce mode d'emploi sont donnés à titre indicatif et peuvent différer de ta situation spécifique.

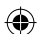

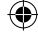

# **Table des matières**

 $\bigoplus$ 

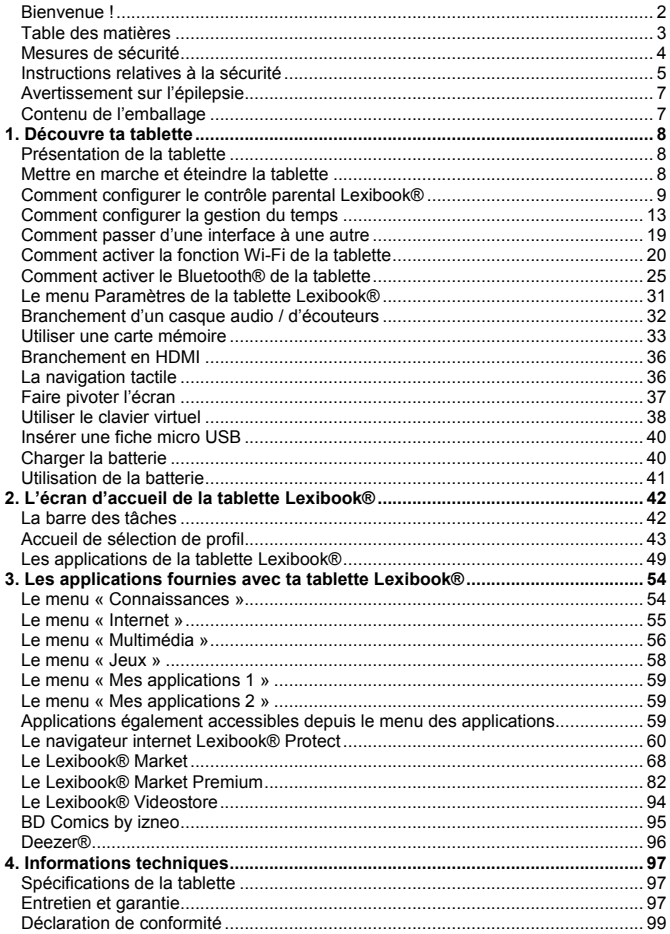

 $\bigcirc$ 

 $2^3$ 3

 $\bigoplus$ 

# **Mesures de sécurité**

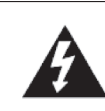

## **MISE EN GARDE RISQUE D'ÉLECTROCUTION NE PAS OUVRIR**

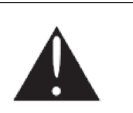

**MISE EN GARDE :** AFIN DE RÉDUIRE LES RISQUES D'ÉLECTROCUTION, NE PAS ENLEVER LE COUVERCLE (NI L'ARRIÈRE). NE CONTIENT AUCUNE PIÈCE POUVANT ÊTRE RÉPARÉE NI REMPLACÉE PAR L'UTILISATEUR. CONFIER TOUTE RÉPARATION À UN TECHNICIEN QUALIFIÉ.

#### **Les symboles au dos du produit signifient :**

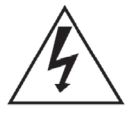

## **TENSION DANGEREUSE :**

Les symboles de l'éclair et de la pointe de flèche dans un triangle permettent d'alerter l'utilisateur de la présence de « tension dangereuse » non isolée à l'intérieur de l'appareil, ce qui constitue un risque d'électrocution.

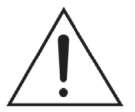

## **ATTENTION :**

Le point d'exclamation à l'intérieur du triangle permet d'alerter l'utilisateur de la présence d'instructions d'opération et d'entretien importantes accompagnant le produit.

## **AVERTISSEMENTS :**

**• Afin de réduire tout risque d'incendie ou de choc électrique, n'expose pas cet appareil à la pluie ou à l'humidité.**

**• N'expose pas le produit à des gouttes d'eau ou à des éclaboussures et ne place aucun objet rempli de liquide, tel un vase, sur l'appareil.**

**• La prise d'alimentation est utilisée comme système de déconnexion et doit toujours être facilement accessible.**

**• Afin de déconnecter complètement l'appareil de l'électricité, la prise d'alimentation doit être déconnectée de la prise électrique.**

# **Instructions relatives à la sécurité**

## **AVERTISSEMENT : CE PRODUIT N'EST PAS UN JOUET, LA SUPERVISION D'UN ADULTE EST RECOMMANDÉE.**

- 1. Lis ces instructions.
- 2. Conserve ces instructions.
- 3. Suis toutes les instructions.
- 4. Prends en compte les avertissements.

5. N'utilise pas ce produit sur tes genoux pendant plus de 30 minutes avec au moins 5 minutes de pause.

- 6. N'utilise pas cet appareil près de l'eau.
- 7. Nettoie-le seulement avec un chiffon doux.

8. Ne bloque aucune ouverture de ventilation. Procède à l'installation selon les instructions.

9. Pour éviter toute surchauffe, lorsque l'appareil est branché ou allumé, ne pas le laisser à l'intérieur d'un logement non ventilé comme par exemple un sac.

10. N'installe pas cet appareil près de sources de chaleur telles que des plinthes électriques, cuisinières ou autres (même les amplificateurs).

11. Ne tente pas d'outrepasser la mesure de sécurité de la fiche polarisée ou de la prise de terre. Une fiche polarisée possède deux broches, dont l'une est plus large que l'autre. Une fiche avec une prise de terre possède deux broches plates et une troisième broche ronde pour la prise de terre. La broche la plus large et la troisième broche constituent des mesures de sécurité importantes visant à vous protéger. Si tu ne parviens pas à insérer complètement la prise dans la prise électrique murale, demande à un adulte de contacter un électricien pour remplacer la prise murale obsolète.

12. Le câble d'alimentation doit être mis en place de sorte qu'on ne marche pas dessus ou qu'il ne soit pas écrasé particulièrement à l'endroit de la prise, à l'endroit où il est branché et à l'endroit d'où il sort de l'appareil.

13. Utilise uniquement les pièces détachées / accessoires spécifiés par le fabricant. 14. Débranche cet appareil durant les orages ou lorsqu'il n'est pas utilisé durant une longue période.

15. Réfère-toi à un personnel qualifié pour toute réparation. Une réparation sera nécessaire si l'appareil était endommagé d'une manière ou d'une autre, si le câble d'alimentation ou la prise était endommagé(e), si un liquide s'est déversé ou si des objets sont tombés dans l'appareil, si l'appareil a été exposé à la pluie ou à l'humidité, ou s'il a subi une chute.

16. Ne surcharge pas la prise électrique. Utilise uniquement la source d'alimentation comme indiqué.

17. Utilise les pièces de rechange spécifiées par le fabricant.

18. Après toute révision ou réparation effectuée sur ce produit, demander au technicien de procéder à une vérification de sécurité.

19. Tiens l'appareil éloigné de tout objet métallique (pièces, clés…). Ne le laisse pas

à proximité de champs magnétiques qui pourraient engendrer une perte de données ou endommager l'appareil.

20. Ne pas laisser tomber l'appareil. Ne l'expose pas aux chocs, frictions et impacts. Lorsque tu transportes l'appareil, mets-le dans une housse de protection.

21. Protège l'appareil de l'humidité et de la pluie. S'il est mouillé, essuie-le immédiatement.

22. Ne touche pas le cordon d'alimentation lorsque tes mains sont mouillées et ne tire pas sur le chargeur pour le débrancher.

23. Afin d'éviter les pertes de données, pense à faire une sauvegarde (informatique ou papier) des informations enregistrées dans l'appareil.

24. Pour éviter toute interférence, n'utilise pas l'appareil à côté d'autres appareils électroniques, d'un stimulateur cardiaque ou à proximité d'équipements médicaux. 25. Eteins l'appareil dans les lieux présentant des risques d'explosion et lorsque tu voyages en avion.

26. Ne pas utiliser l'appareil à proximité de sources inflammables ou explosives.

27. Ne pas exposer l'appareil à la lumière directe du soleil ni à toute autre source extrême de chaleur ou de froid.

28. Ne pas tenter de démonter l'appareil, il ne serait plus couvert par la garantie. 29. Ne pas mettre d'objets pointus directement en contact avec la surface et ne pas

vaporiser de produit nettoyant directement sur l'écran.

30. Ne pas exercer de fortes pressions sur l'écran et ne pas poser des objets dessus. Cela pourrait endommager l'écran.

31. Le socle de prise de courant doit être installé à proximité du matériel et doit être aisément accessible.

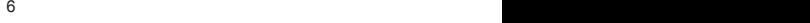

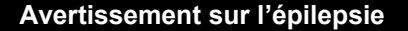

### **À lire avant toute utilisation d'un jeu vidéo !**

Certaines personnes sont susceptibles de faire des crises d'épilepsie ou d'avoir des pertes de conscience à la vue de certains types de lumières clignotantes ou d'éléments fréquents dans notre environnement quotidien. Ces personnes s'exposent à des crises lorsqu'elles regardent certaines images télévisées ou lorsqu'elles jouent à certains jeux vidéo. Ces phénomènes peuvent apparaître alors même que le sujet n'a pas d'antécédent médical ou n'a jamais été confronté à une crise d'épilepsie. Si toi-même ou un membre de ta famille a déjà présenté des symptômes liés à l'épilepsie (crise ou perte de conscience) en présence de stimulations « lumineuses », consulte ton médecin avant toute utilisation. Nous conseillons aux parents d'être attentifs à leurs enfants lorsqu'ils jouent avec des jeux vidéo. Si tu présentes les symptômes suivants : vertige, trouble de la vision, contraction des yeux ou des muscles, perte de conscience, trouble de l'orientation, mouvement involontaire ou convulsion, cesse immédiatement de jouer et consulte un médecin.

#### **Précautions à prendre dans tous les cas pour l'utilisation d'un jeu vidéo :**

- Ne te tiens pas trop près de l'écran.
- Utilise de préférence les jeux vidéo sur un écran de petite taille.
- Évite de jouer si tu es fatigué ou si tu manques de sommeil.
- Assure-toi que tu joues dans une pièce bien éclairée.
- En cours d'utilisation, fais des pauses de dix à quinze minutes toutes les heures.

*ATTENTION :* L'utilisation prolongée de la tablette pourrait nuire à la santé de l'utilisateur.

## **Contenu de l'emballage**

**Lors du déballage, assure-toi que les pièces suivantes soient incluses :** 

1 x Lexibook® Tablet Advance 2

- 1 x Adaptateur secteur
- 1 x Câble USB
- 1 x Manuel d'emploi

**AVERTISSEMENT :** Tous les matériaux d'emballage, comme le ruban adhésif, les feuilles en plastique, les ficelles et les étiquettes ne font pas partie de ce produit et doivent être jetés.

**Note :** Pour bien protéger et prendre soin de ta tablette, tu peux utiliser des accessoires comme les films de protection d'écran par exemple. Consulte le lien suivant pour en savoir plus sur les accessoires Lexibook® : http://www.lexibook.com/fr/Netbooks-Tablettes/Tablettes-Kids-Pad®/Accessoires-

pour-ordinateurs.html

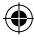

# **1. Découvre ta tablette**

⊕

## **Présentation de la tablette**

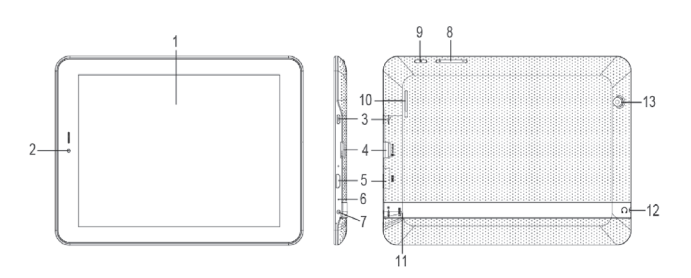

- 1. Écran tactile
- 2. Appareil photo avant
- 3. Port micro USB
- 4. Lecteur de carte micro SD
- 5. Port HDMI
- 6. Microphone
- 7. Entrée d'alimentation
- 8. Bouton volume + / -
- 9. Bouton marche / arrêt
- 10.Haut-parleur
- 11.Bouton de réinitialisation
- 12.Entrée casque
- 13.Appareil photo arrière

# **Mettre en marche et éteindre la tablette**

- 1. Pour mettre en marche ta tablette Lexibook®, appuie pendant 3 secondes sur le bouton « marche / arrêt » (12) situé sur le côté droit de l'appareil.
- 2. Patiente pendant le démarrage du système d'exploitation Android<sup>™</sup>.
- 3. Après quelques secondes d'attente, l'écran d'accueil s'affiche.
- 4. Pour éteindre ta tablette Lexibook®, ferme toutes les applications en cours et appuie, pendant 3 secondes, sur le bouton « marche / arrêt » (12).
- 5. Clique sur « **OK** ».

**Notes :** L'appareil se verrouille automatiquement après quelques minutes d'inactivité. Pour le déverrouiller, appuie sur le bouton « marche / arrêt ». Un cadenas fermé entouré d'un cercle s'anime à l'écran. Fais-le glisser vers la droite, sur le cadenas ouvert qui apparaît, afin d'accéder à l'écran d'accueil. Tu peux appuyer brièvement sur la touche « marche / arrêt » pour mettre ta tablette en veille.

⊕

# **Comment configurer le contrôle parental Lexibook®**

Le contrôle parental permet de limiter l'accès aux paramètres avancés (tels que le Wi-Fi, le son, l'affichage, etc.) **Le mot de passe par défaut est « lxb ».**

**IMPORTANT :** L'accès aux applications de la gamme Lexibook® Connect' ne peut être bloqué par les paramétrages du contrôle parental.

Le branchement sur la tablette d'un accessoire de la gamme Lexibook® Connect' entraîne un démarrage automatique de l'application Connect' qui lui est rattachée.

Les paramètres de l'ensemble des applications de la tablette sont préservés et réactivés en quittant l'application, puis en débranchant l'accessoire Lexibook® Connect'.

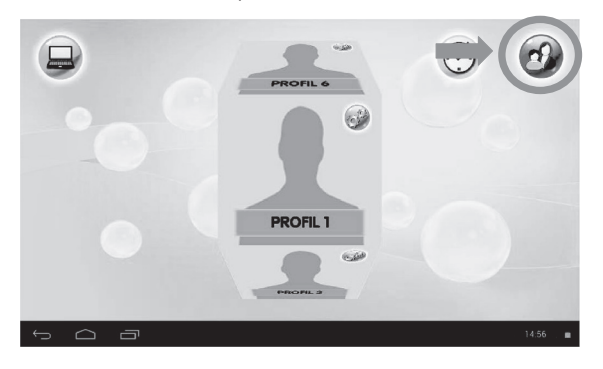

1. Sélectionner l'icône du contrôle parental en haut à droite.

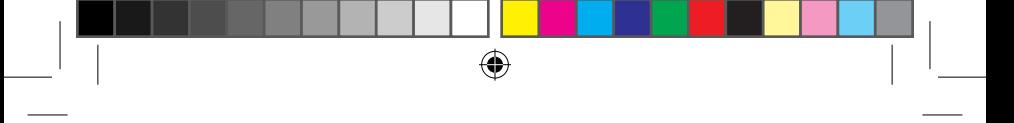

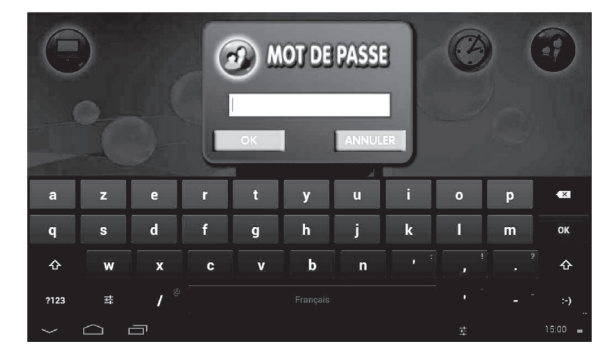

2. Entrer le mot de passe « **lxb** », puis appuyer sur « **OK** ».

3. Appuyer ensuite sur « **Tous les profils** » ou sur l'un des six profils à droite de l'écran pour accéder aux réglages généraux ou individuels.

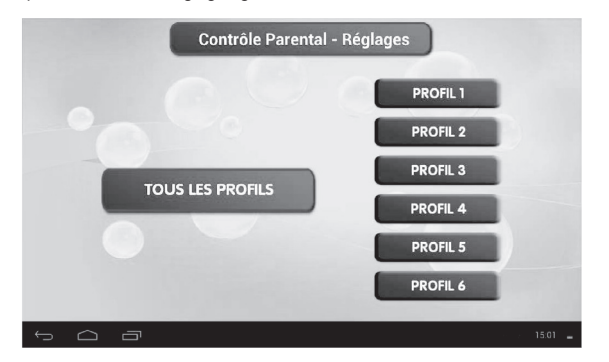

 $10$ 

⊕

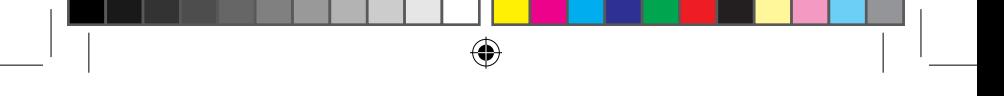

4. Pour modifier le mot passe, sélectionner l'option « **Changer le mot de passe** ».

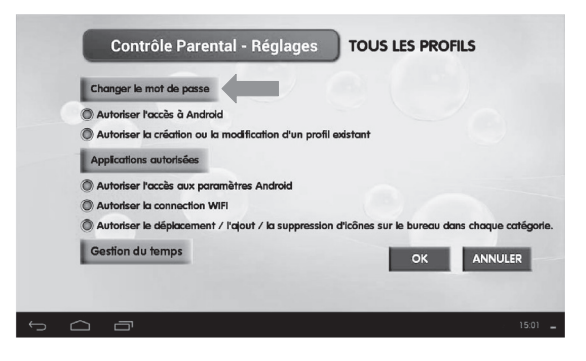

5. Entrer l'ancien mot de passe dans la première case.

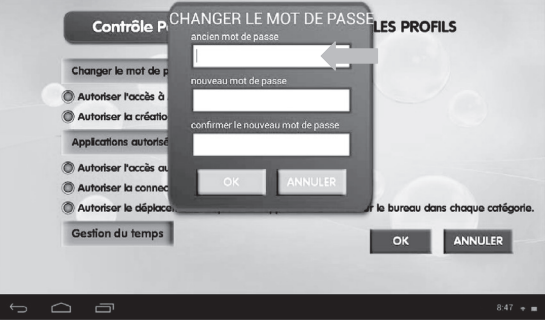

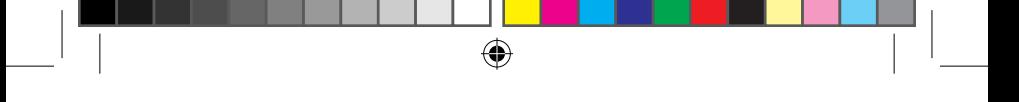

6. Entrer ensuite le nouveau mot passe dans la case correspondante, confirmer le nouveau mot de passe dans la case suivante, puis appuyer sur « **OK** ».

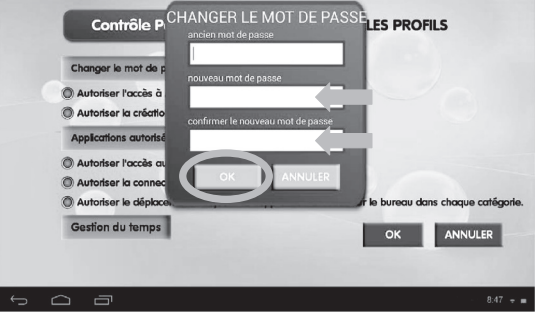

7. Par défaut, toutes les options sont cochées. Pour désactiver une option, appuyer sur l'option désirée jusqu'à ce que le bouton bleu devienne blanc.

**Note** : lorsque le bouton est bleu cela correspond à la case cochée ( $\bigcirc \rightarrow \bigcirc$ ) et lorsqu'il est blanc, la case est décochée.

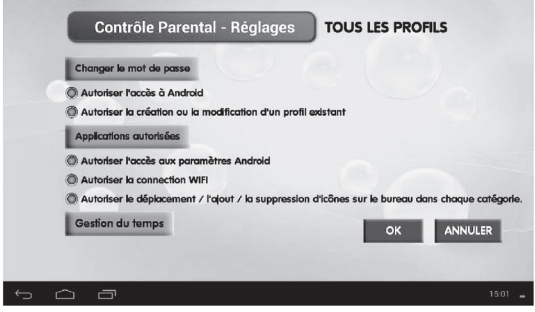

8. Une fois la configuration terminée, appuyer sur « **OK** ».

9. Sélectionner l'option « **Applications autorisées** » pour accéder à la liste des applications autorisées à l'intérieur du profil sélectionné.

10. Sélectionner l'option « **Gestion du temps** » pour accéder directement à la page de paramétrage du temps d'accès autorisé pour le profil sélectionné.

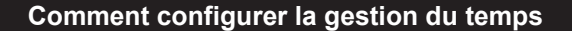

⊕

La fonction « Gestion du temps » permet de limiter la durée d'accès sur la tablette.

1. Sur l'écran d'accueil, appuyer sur l'icône

2. Entrer ensuite le mot de passe, puis cliquer sur « **OK** ».

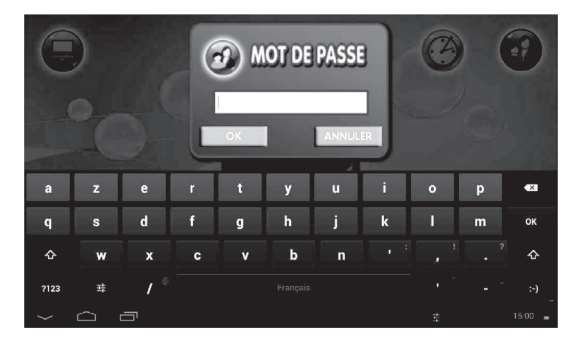

Une fois dans le menu des réglages de gestion du temps, deux choix de réglages se présentent : la gestion du temps simultanée et de la même manière de tous les profils (A) et la gestion du temps par profil pour donner à chaque profil un accès particulier (B).

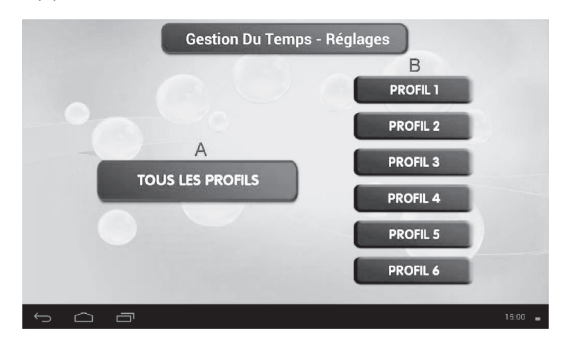

**Note 1 :** Les réglages effectués dans l'option « **Tous les profils** » seront exactement les mêmes pour les six profils.

**Note 2 :** Les réglages effectués dans l'option « **Tous les jours** » seront exactement les mêmes pour tous les jours de la semaine.

1. Sélectionner l'option « **Tous les profils** », rectangle bleu à gauche sur l'écran, ou l'un des six profils à droite de l'écran.

#### *Toute la journée*

2. Par défaut, l'option « **Tous les jours – Toute la journée** » est sélectionnée. Tous les jours de la semaine sont par conséquent sélectionnés. L'accès à la tablette est donc illimité.

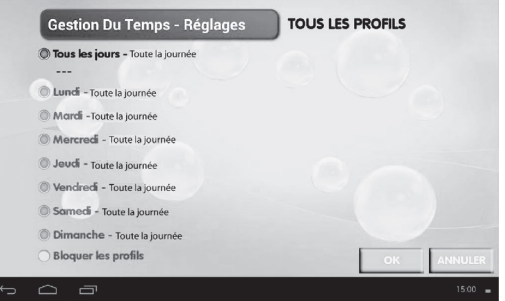

3. Désélectionner « **Tous les jours** » ou n'importe quel jour jusqu'à ce que le bouton bleu correspondant devienne blanc ( $\mathbb{O} \rightarrow \mathbb{O}$ ).

4. Sélectionner l'option (récemment désactivée) à nouveau pour modifier ses réglages. La fenêtre de paramétrage du temps s'ouvre par-dessus la fenêtre en cours.

**Note :** Les étapes suivantes s'appliquent aux options : tous les jours, lundi, mardi, mercredi, jeudi, vendredi, samedi et dimanche.

<sup>14</sup> <sup>15</sup> <sup>14</sup>

## *Temps par jour*

5. Sélectionner l'option « **Temps par jour** » pour régler la durée de l'accès par jour.

 $\bigoplus$ 

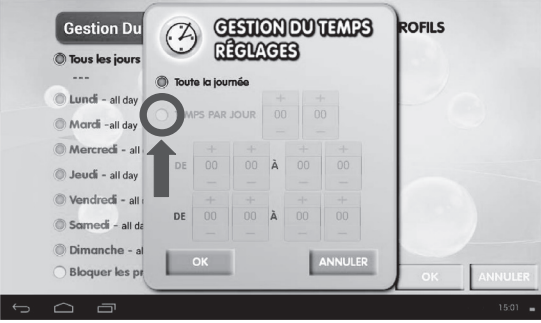

6. Pour régler les heures, appuyer sur les boutons « **+** » et « **-** » de la colonne gauche. Il est également possible d'entrer l'heure désirée directement dans la case des heures. Appuyer sur la case du milieu à gauche, puis à l'aide du clavier, entrer l'heure désirée.

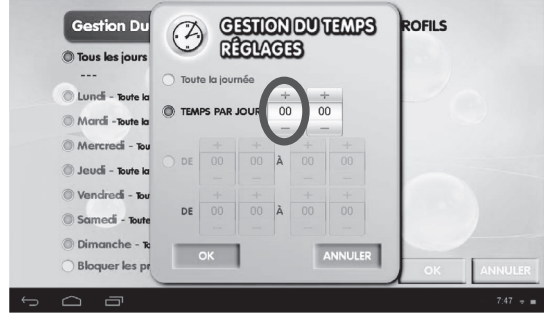

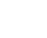

15

₩

7. Pour régler les minutes, appuyer sur les boutons « **+** » et « **-** » de la colonne droite. Il est également possible d'entrer les minutes directement dans la case des minutes. Appuyer sur la case du milieu à droite, puis à l'aide du clavier, entrer les minutes.

 $\bigoplus$ 

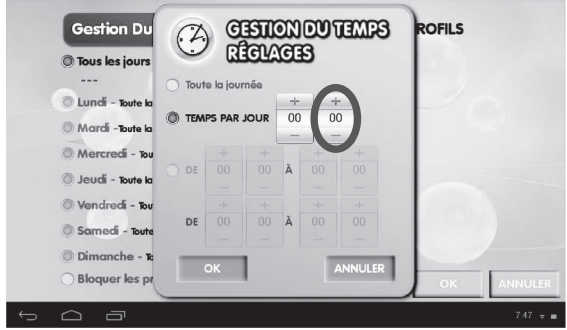

## *De … À*

8. Sélectionner l'option « **De… À** » pour limiter l'accès à la tablette de XX heures à XX heures.

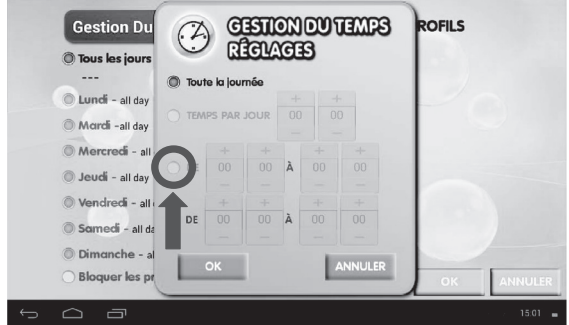

<sup>16</sup> <sup>17</sup> <sup>16</sup>

9. Pour régler les heures, appuyer sur les boutons « **+** » et « **-** » des colonnes situées à gauche. Il est également possible d'entrer l'heure désirée directement dans la case des heures. Appuyer sur les cases du milieu, puis à l'aide du clavier entrer, l'heure désirée.

 $\bigoplus$ 

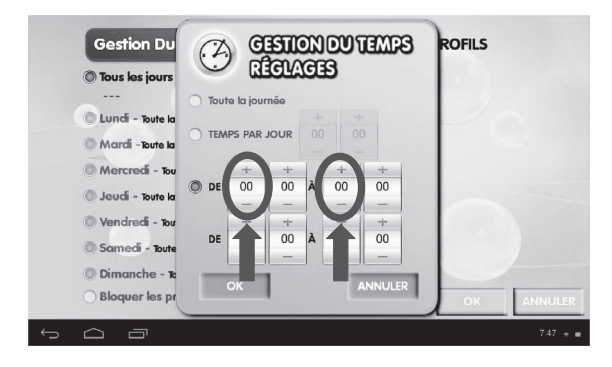

10. Pour régler les minutes, appuyer sur les boutons « **+** » et « **-** » des colonnes situées à droite. Il est également possible d'entrer les minutes directement dans la case des minutes. Appuyer sur les cases du milieu, puis à l'aide du clavier entrer, les minutes.

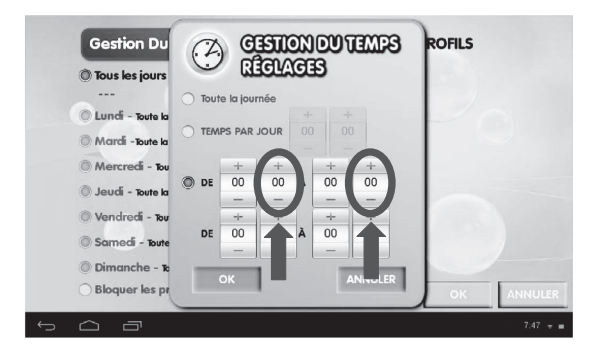

<sup>16</sup> <sup>17</sup> <sup>16</sup> 17  $\bigoplus$ 

11. Pour activer la deuxième plage horaire, régler les heures et les minutes de la deuxième rangée en suivant les étapes 9 et 10.

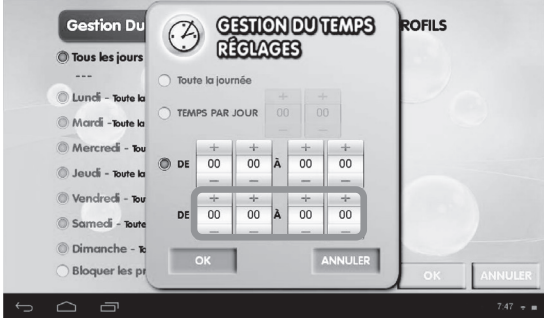

**Note :** si le réglage des cellules n'est pas modifié et reste « DE 00:00 À 00:00 » sur les deux lignes, cela bloque le profil pour le jour sélectionné. Si le réglage des cellules n'est pas modifié et reste « DE 00:00 À 00:00 » sur l'une des deux lignes, alors le paramétrage ne s'applique que sur la ligne modifiée.

MFC181FRIM1373\_11Sept\_V01.indd 18 11/09/2013 3:18 PM

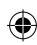

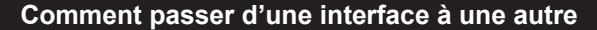

 $\bigoplus$ 

La tablette est pourvue de deux interfaces : interface Lexibook® et interface Android<sup>™</sup>.

1. Sur l'écran d'accueil de l'interface Lexibook®, appuyer sur l'icône son située en<br>haut à gauche de l'écran pour accéder à l'interface Android<sup>TM</sup>.

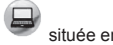

2. Entrer ensuite le mot de passe, puis cliquer sur « OK ».

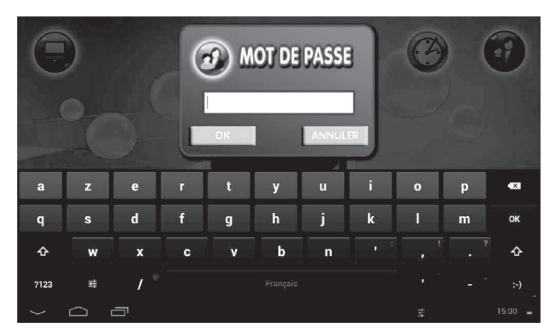

3. La page d'accueil Android™ s'affiche sur l'écran.

4. Pour passer de Android<sup>™</sup> à l'interface Lexibook®, appuyer sur **de la barre** des tâches.

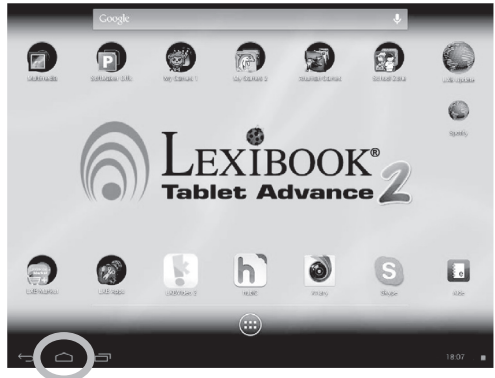

⊕

5. Sélectionner « Interface Lexibook® ».

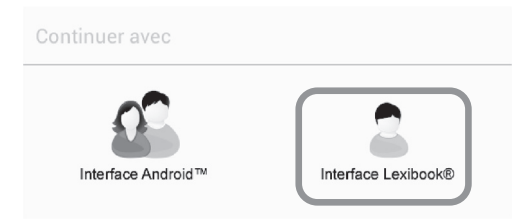

 $\bigoplus$ 

# **Comment activer la fonction Wi-Fi de la tablette**

1. Sur l'écran d'accueil, appuyer sur l'horloge située en bas à droite.

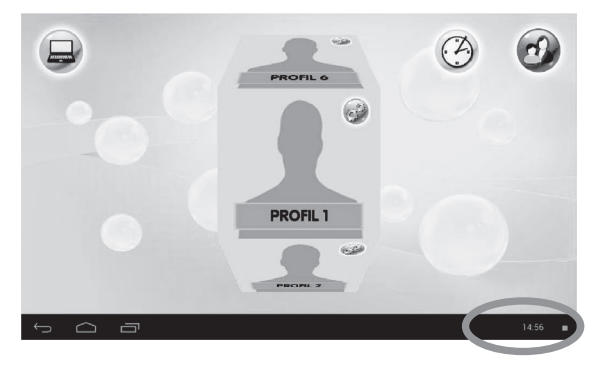

 $20$ 

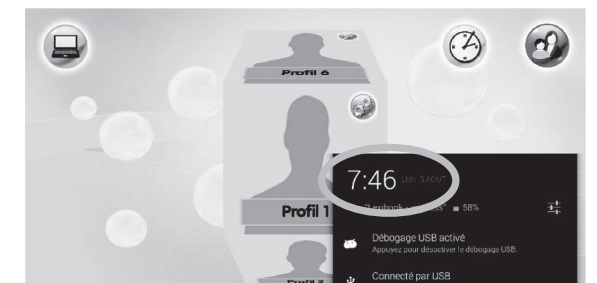

2. Appuyer sur la partie supérieure du menu qui apparaît, à l'endroit où se situe l'horloge.

 $\bigoplus$ 

3. Appuyer ensuite sur le bouton « **Paramètres** » ou sur le bouton « **Wi-Fi** ».

 $\overline{\phantom{a}}$   $\overline{\phantom{a}}$   $\overline{\phantom{a}}$   $\overline{\phantom{a}}$   $\overline{\phantom{a}}$ 

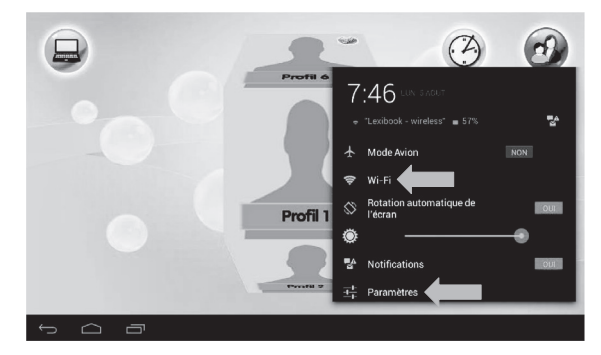

◈

21 **21** 21

⊕

- ⊕
	- 4. Appuyer sur l'interrupteur « **Non** » du Wi-Fi.

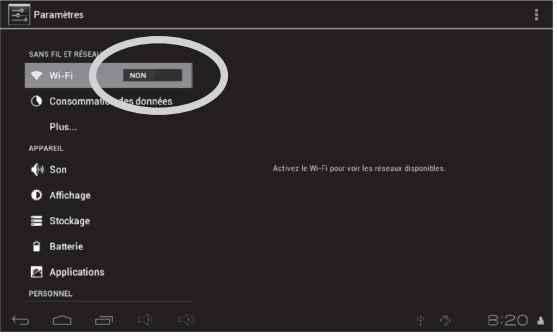

5. Attendre que le Wi-Fi s'allume. Ceci peut prendre 5 à 10 secondes.

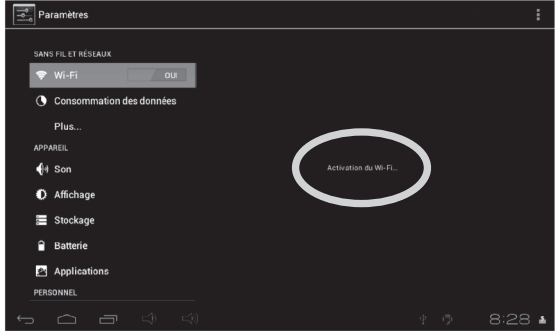

6. La liste des réseaux Wi-Fi apparaît sur la partie droite de l'écran. Sélectionner maintenant le réseau Wi-Fi désiré. Le nom du réseau dépend du modem Wi-Fi ou du routeur. En cas d'incertitude, vérifier les manuels d'instructions pertinents ou contacter le fournisseur de réseau.

**Note :** La liste des réseaux se met à jour automatiquement toutes les quelques secondes.

Note : Le symbole ONDE à droite de chaque réseau indique la puissance du

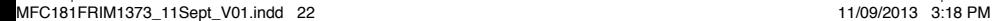

signal Wi-Fi (plus de barres blanches indiquent une meilleure réception). **Note :** Le symbole CADENAS à droite de chaque réseau indique s'il s'agit d'un réseau Wi-Fi protégé ou pas.

 $\bigoplus$ 

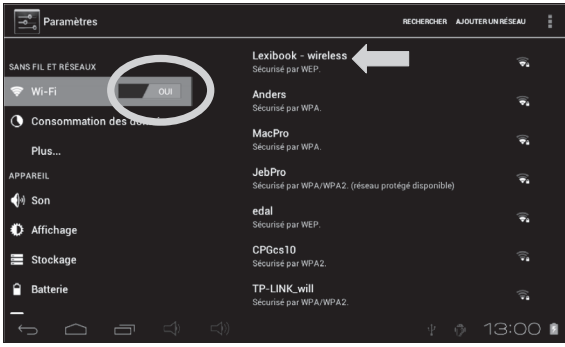

7. Entrer le mot de passe du réseau Wi-Fi. Le mot de passe dépend du modem Wi-Fi ou du routeur. En cas d'incertitude, vérifier les manuels d'instructions pertinents ou contacter le fournisseur de réseau.

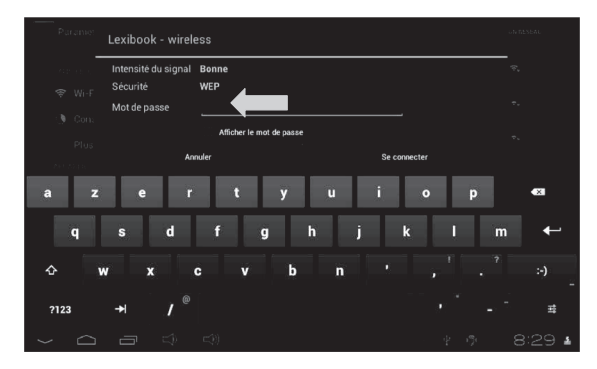

MFC181FRIM1373\_11Sept\_V01.indd 23 11/09/2013 3:18 PM

23 and 23 and 23 and 23 and 23 and 23 and 23 and 23 and 23 and 23 and 23 and 23 and 23 and 23 and 23 and 23 and 23 and 23 and 23 and 23 and 24 and 25 and 26 and 26 and 26 and 26 and 26 and 26 and 26 and 26 and 26 and 26 an 23

⊕

8. Appuyer sur le bouton « Se connecter » pour se connecter au réseau Wi-Fi. Ceci peut prendre 5 à 20 secondes. Si la connexion ne fonctionne pas, s'assurer que le mot de passe soit correct et s'assurer d'être dans la portée du réseau Wi-Fi.

 $\bigoplus$ 

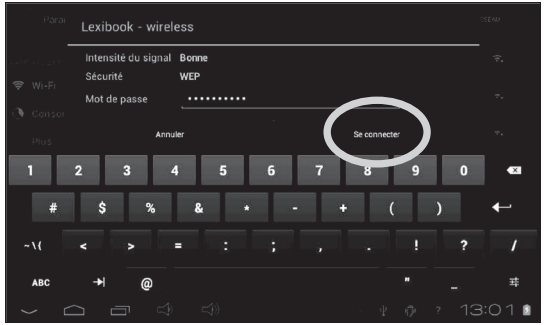

9. Une fois connecté, le message « Connecté » apparaît sous le réseau Wi-Fi activé.

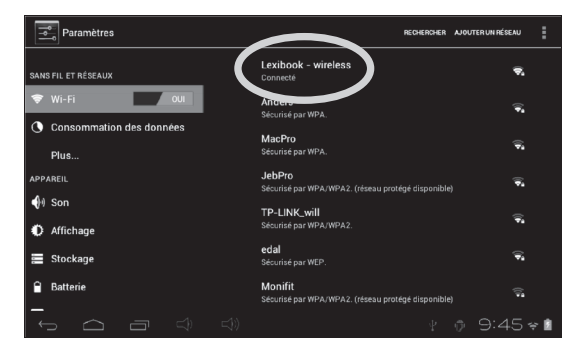

# **Comment activer le Bluetooth® de la tablette**

 $\bigoplus$ 

La marque et les logos *Bluetooth*® sont des marques déposées appartenant à Bluetooth SIG, Inc. et Lexibook® les utilise sous licence. Les autres marques de commerce et noms commerciaux appartiennent aux sociétés qui en sont respectivement détentrices.

- © 2013 Bluetooth SIG, Inc.
- 1. Sur l'écran d'accueil, appuyer sur l'horloge située en bas à droite.

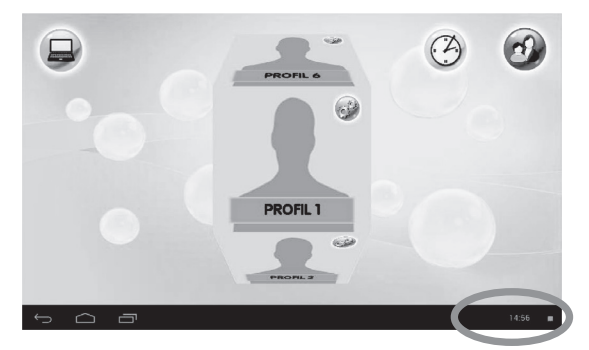

2. Appuyer sur la partie supérieure du menu qui apparaît, à l'endroit où se situe l'horloge.

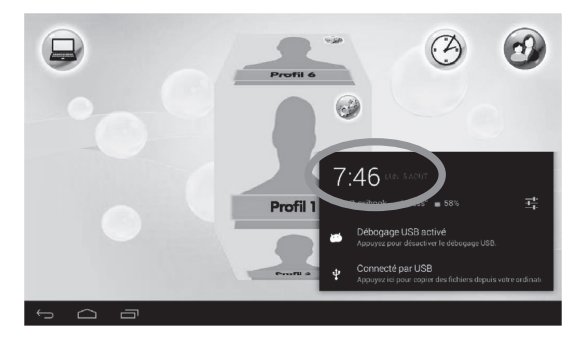

⊕

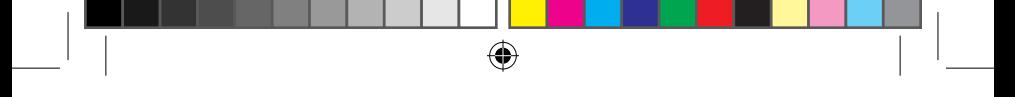

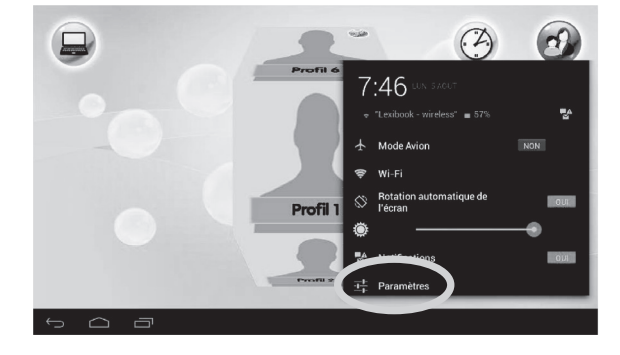

3. Appuyer ensuite sur le bouton « **Paramètres** ».

4. Appuyer sur l'interrupteur « **Non** » du Bluetooth®.

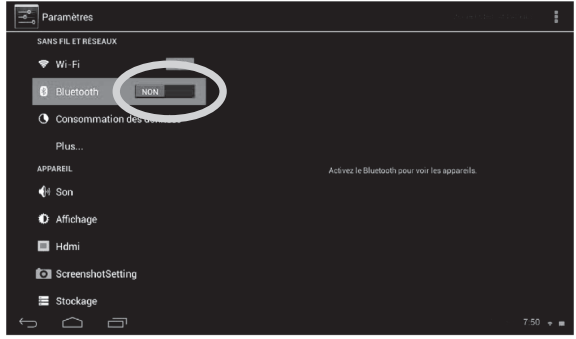

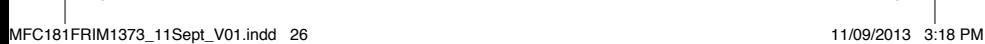

◈

 $26$ 26

⊕

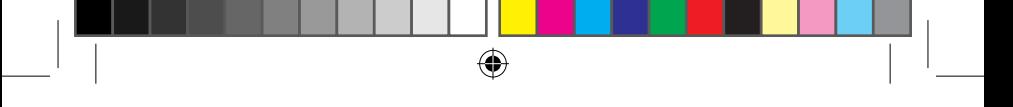

5. Attendre que le Bluetooth® s'allume. Ceci peut prendre 5 à 10 secondes.

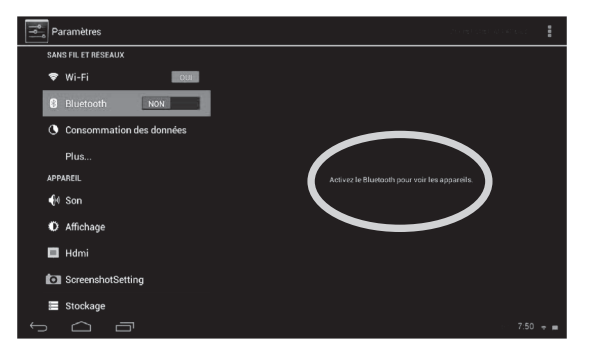

6. Mettre l'appareil Bluetooth® en marche. S'assurer d'avoir activé le mode recherche Bluetooth®. Pour de plus amples informations sur les réglages de l'appareil, se référer au mode d'emploi de l'appareil Bluetooth®.

7. Une fois que le Bluetooth® est activé, la liste des appareils Bluetooth® apparaît sur le côté droit de l'écran. Sélectionner l'appareil Bluetooth® désiré. Ceci peut prendre 5 à 20 secondes.

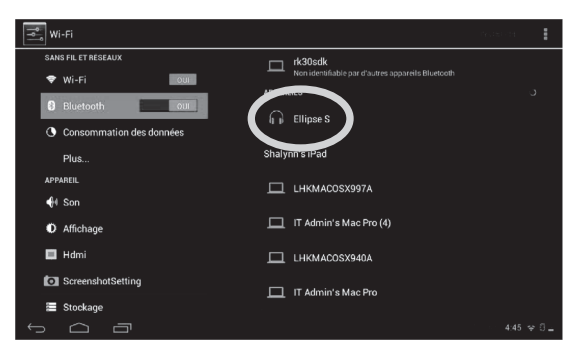

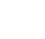

8. Si l'association avec l'appareil Bluetooth® ne fonctionne pas, un message indiquant un problème de communication s'affiche à l'écran. S'assurer d'avoir mis l'appareil Bluetooth® en marche et que celui-ci soit en mode recherche.

⊕

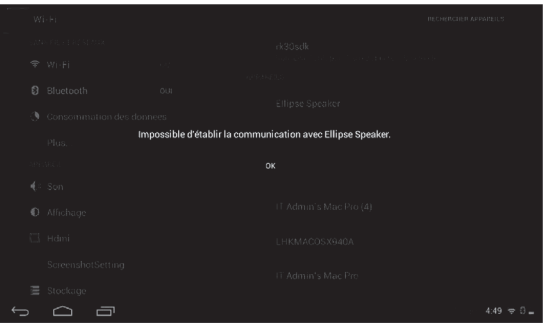

9. La tablette s'associe d'abord avec l'appareil Bluetooth®, puis se connecte automatiquement avec ce dernier.

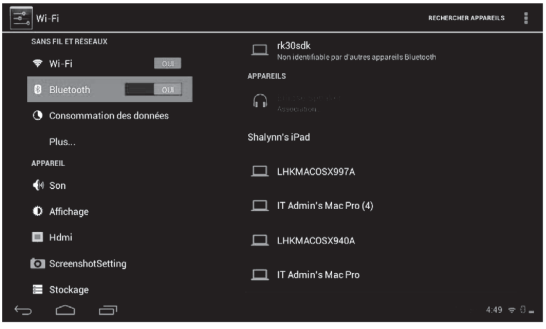

⊕

<sup>28</sup> <sup>29</sup> <sup>28</sup>

 $\bigoplus$ 

10. Une fois le Bluetooth® connecté, le message « **Connecté** » s'affiche dans la liste des appareils Bluetooth® sous « **Périphériques associés** ». Pour déconnecter l'appareil Bluetooth® de la tablette (tout en restant associé), appuyer sur le nom de l'appareil Bluetooth®.

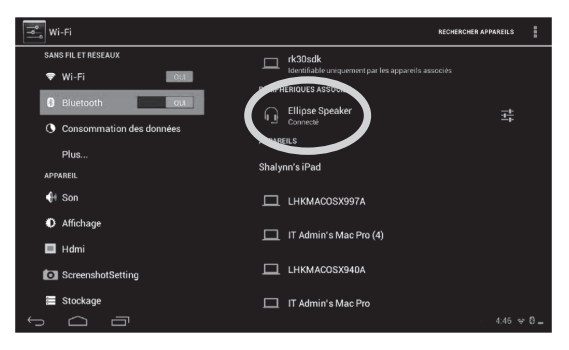

11. Pour modifier les paramètres du Bluetooth® de l'appareil en question, appuyer sur l'icône « **Paramètres** » sur la droite.

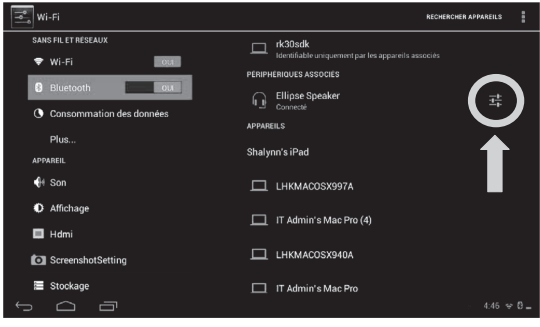

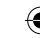

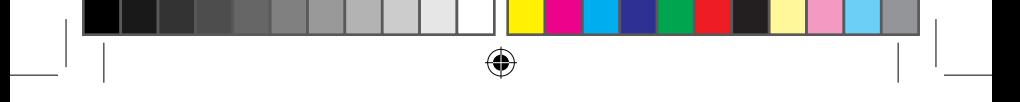

12. Appuyer sur l'option « **Renommer** » pour modifier le nom de l'appareil Bluetooth®.

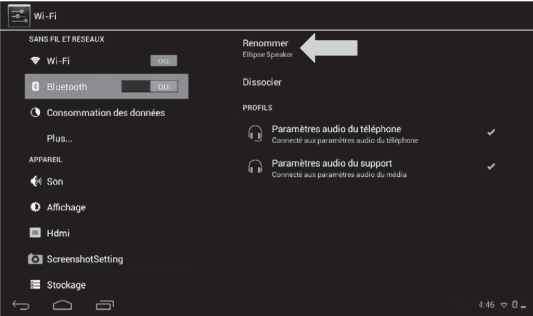

13. Appuyer sur le bouton « **Dissocier** » pour déconnecter et dissocier l'appareil Bluetooth® de la tablette. Pour le reconnecter à la tablette, l'appareil doit être associé à la tablette une nouvelle fois.

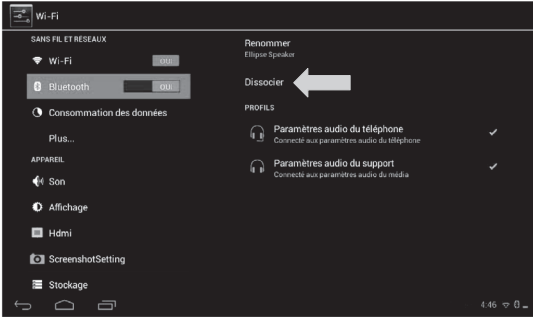

14. Les options « **Profils** » affichent les paramètres supplémentaires de l'appareil Bluetooth® (si disponible).

€

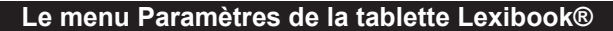

⊕

#### **• Accéder au menu « Paramètres »**

Il y a deux façons d'accéder aux paramètres de ta tablette et de les modifier.

- 1. Depuis l'écran d'accueil, clique sur le bouton  $\Box \Box \subset \Box$  situé en bas à droite de l'écran. Clique sur le bouton  $\mathbf{F}_{\mathbf{k}}$ , puis une seconde fois sur Paramètres.
- 2. Depuis l'écran d'accueil, clique sur le bouton  $\mathbf{H}$  pour accéder aux applications et clique sur l'application Paramètres.

La liste des différents paramètres modifiables apparaît à l'écran. Sélectionne le paramètre de ton choix pour le modifier.

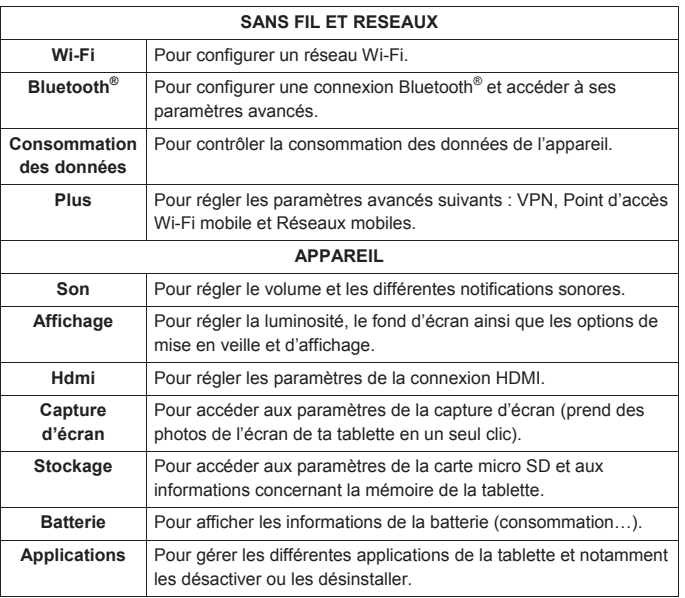

## **• Les principaux paramètres de ta tablette**

Bluetooth® de la tablette. Pour le reconnecter à la tablette, l'appareil doit être associé

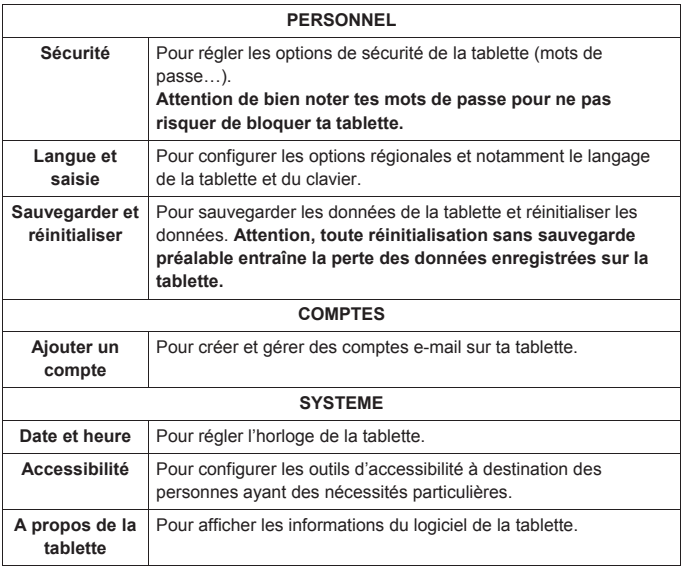

⊕

## **Branchement d'un casque audio / d'écouteurs**

Une prise pour casque audio / écouteurs se trouve sur le côté droit de l'appareil (5). Cette prise est adaptée pour tous les casques audio / écouteurs équipés d'une fiche jack 3,5mm. L'utilisation d'un casque audio / d'écouteurs désactive le haut-parleur.

**ATTENTION :** Une exposition prolongée à des volumes sonores élevés, en particulier lors du port d'un casque ou d'écouteurs peut entraîner une perte auditive temporaire ou permanente. Pour cette raison, baisse le volume avant de brancher le casque ou les écouteurs.

₩

# **Utiliser une carte mémoire**

Pour pouvoir stocker des fichiers supplémentaires ou pour avoir plus d'espace dans ta tablette, tu peux acheter une carte mémoire micro SD / TransFlash (non fournie), puis l'insérer dans ta tablette. Tu peux aussi supprimer les fichiers inclus dans ta tablette tels que les vidéos, les chansons et les livres électroniques. Attention : une fois les fichiers inclus dans ta tablette effacés, tu ne pourras plus les récupérer. Merci de faire une copie de sauvegarde avant de les effacer.

## • **Cartes mémoire compatibles**

L'appareil est compatible avec les cartes mémoire micro SD / TransFlash (TF) d'une capacité allant jusqu'à 32 Go.

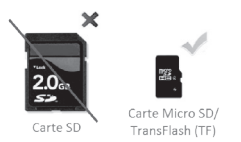

- **Insérer une carte mémoire**
	- 1. Insère une carte mémoire micro SD / TransFlash (TF) dans le lecteur de carte intégré de l'appareil (côté droit) en respectant le sens d'introduction (connecteurs métalliques de la carte vers le haut).
	- 2. Enfonce la carte dans le lecteur de carte jusqu'à ce qu'elle se verrouille et que tu entendes un « clic ».

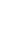

#### **• Retirer la carte mémoire**

**Note** : AVANT de retirer la carte mémoire du lecteur, tu dois la désactiver.

1. Dans le menu Paramètres, sélectionne « **Stockage** » et clique ensuite sur « **Désinstaller la carte SD** ».

⊕

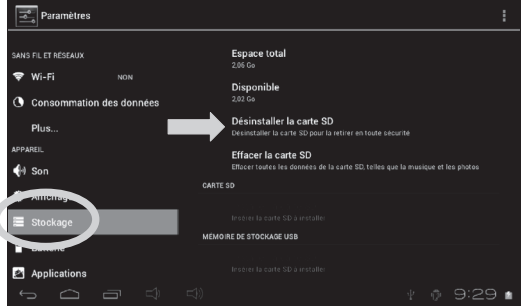

2. Appuie sur « **OK** » pour confirmer, puis patiente pendant la désactivation.

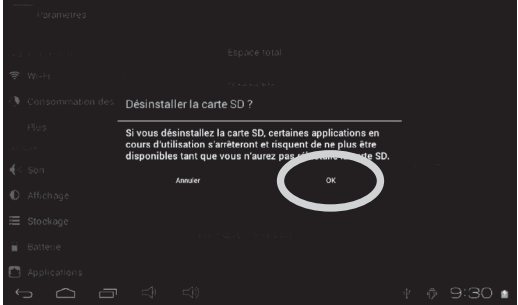

- 3. Tu peux maintenant retirer la carte. Appuie sur la carte, puis relâche pour la faire sortir du lecteur.
- 4. Saisis ensuite la carte et retire-la doucement du lecteur de carte de la tablette.

## **Notes** :

Ne retire jamais la carte mémoire sans l'avoir au préalable désactivée. Ne retire jamais la carte mémoire lorsque l'appareil transfère ou lit des données. Tu risquerais de perdre des données et / ou d'endommager la carte mémoire.

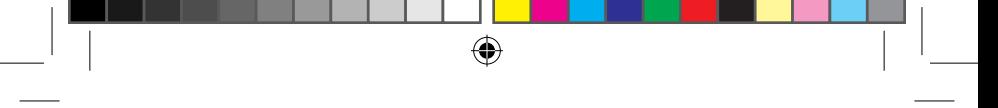

#### • **Formater la carte mémoire**

1. Dans le menu Paramètres, sélectionne « **Stockage** » et clique ensuite sur « **Effacer la carte SD** ».

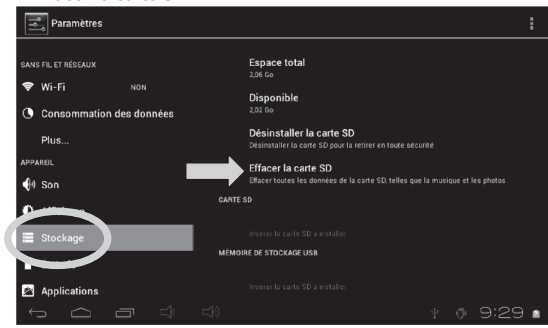

2. Confirme à deux reprises en cliquant sur le bouton « **Effacer la carte SD** » et « **Tout effacer** ».

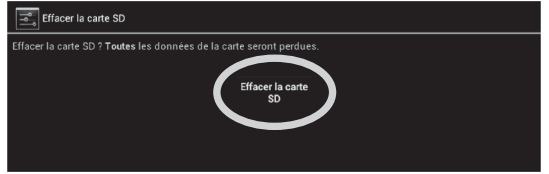

**Note :** La fonction « Effacer la carte SD » efface **définitivement** tout le contenu de la carte SD insérée dans la tablette.

 $\frac{3}{35}$ 

# **Branchement en HDMI**

La tablette est équipée d'un port mini-HDMI qui permet de brancher un câble mini-HDMI (non fourni) à une source audio / vidéo externe tel qu'une télévision.

- 1. Brancher le connecteur d'un mini-HDMI vers HDMI ou autre source (non fourni) au port mini-HDMI (4) sur le côté droit de la tablette.
- 2. Choisir, puis lancer un fichier audio ou vidéo.
- 3. Brancher ensuite l'autre extrémité du câble à une télévision ou un autre appareil.

**Note :** Lors du branchement de la tablette, l'image et le son de celle-ci passent directement sur la télévision.

**Si l'appareil de source externe ne comporte pas de haut-parleurs intégrés, le fichier audio / vidéo n'émettra pas de son. S'assurer alors de se procurer des enceintes externes.**

# **La navigation tactile**

L'écran tactile permet une navigation fluide et rapide. Déplace ton doigt ou un stylet (non fourni) sur la surface de l'écran tactile pour sélectionner les différents menus ou applications et naviguer dans ta tablette Lexibook®.

- Pour sélectionner ou lancer un menu ou une application, appuie une fois sur l'écran tactile avec ton doigt ou avec un stylet (non fourni).
- Pour déplacer un élément, maintiens ton doigt ou un stylet (non fourni) appuyé sur l'élément et fais-le glisser à l'endroit désiré.

#### **• Navigation avec l'Explorateur**

En utilisant l'Explorateur pour naviguer parmi tes fichiers, tu accèdes directement au fichier sélectionné. Pour faire défiler tes fichiers images et naviguer parmi tes photos, utilise l'application « Galerie » accessible depuis le menu des applications.

#### **• Navigation avec la Galerie**

En utilisant la Galerie pour naviguer parmi tes images, tu peux faire défiler tes fichiers images. Les images importées sur ta tablette Lexibook® via USB ou carte micro SD / TransFlash (TF) sont automatiquement ajoutées à la Galerie.
#### **• Précautions concernant l'écran tactile :**

Il est conseillé d'adopter les précautions d'emploi suivantes lors de l'utilisation de l'écran tactile :

- Veille à ce que l'écran tactile ne soit pas mis en contact avec de la saleté, des liquides ou de la graisse.
- Ne pas toucher l'écran tactile avec les mains sales ou des objets pointus / coupants.
- Ne pas poser d'objets lourds sur l'écran tactile.
- Le pavé tactile peut, dans certains cas, devenir inopérant. Dans ce cas, redémarre l'appareil ou réinitialise le système.

**Note** : Pour une meilleure protection de l'écran tactile, l'appareil est livré avec un film de protection. Déjà installé sur l'écran, ce film de protection doit être retiré lors de la première utilisation.

### **Faire pivoter l'écran**

Ta tablette est équipée d'un capteur de mouvement intégré. Les pages peuvent s'afficher en mode portrait (vertical) ou en mode paysage (horizontal).

Pour modifier l'orientation de la page affichée à l'écran, fais simplement pivoter ta tablette. La taille et l'orientation de la page consultée sont automatiquement ajustées. **Attention :** certaines applications ne disposent pas de cette fonction.

**Notes :** Pour que la rotation de la page soit automatique lorsque tu fais pivoter ta tablette, l'option « Rotation auto écran » (menu « Paramètres / Affichage ») doit être activée.

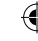

# **Utiliser le clavier virtuel**

⊕

Ta tablette est équipée d'un clavier virtuel qui te permet de taper du texte, d'entrer une adresse e-mail ou encore d'effectuer une recherche sur Internet.

#### • **Faire apparaître le clavier**

1. Appuie sur le champ de saisie du texte.

**Note :** Le « champ de saisie du texte » correspond à l'endroit où tu veux taper ton texte, par exemple une barre de recherche.

2. Le clavier virtuel s'affiche en dessous du champ de saisie.

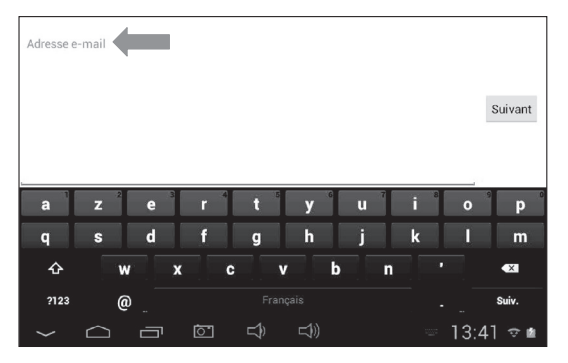

- 3. Tape ton texte à l'aide du clavier virtuel.
- 4. Appuie sur la touche « Suivant » du clavier pour terminer et lancer une recherche.
- 5. Appuie sur le bouton tactile CACHER CLAVIER sou en dehors du clavier pour cacher le clavier.

#### **Notes :**

Pour faciliter la saisie du texte, tu peux brancher un clavier Lexibook® à ta tablette. Les touches du clavier peuvent varier selon l'application utilisée.

 $38<sup>3</sup>$ 

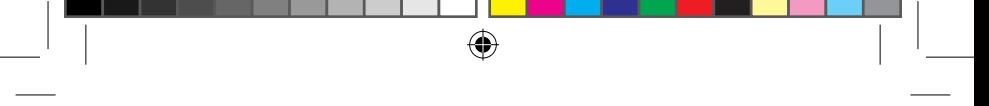

#### • **Taper des caractères spéciaux**

Certains caractères spéciaux et notamment les caractères avec accent (à, è, é, ù…) n'apparaissent pas sur le clavier. Pour afficher ces caractères à l'écran :

1. Maintiens enfoncée la touche la plus proche du caractère que tu souhaites taper.

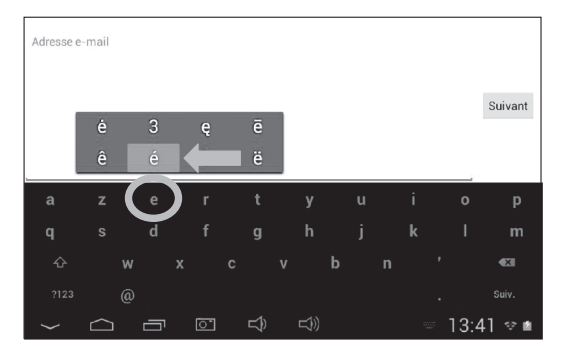

*Exemple : Maintenir enfoncée la touche « e » pour le caractère « é ».*

- 2. Un menu avec les caractères spéciaux disponibles apparaît.
- 3. Glisse ton doigt sur le caractère que tu souhaites taper, puis relâche la touche.

#### **• Taper des nombres**

Pour taper des nombres, tu peux utiliser la touche <sup>p123</sup> pour faire apparaître le clavier numérique.

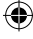

39

<sup>38</sup> <sup>39</sup> <sup>38</sup>

## **Insérer une fiche micro USB**

**ATTENTION : Demande l'aide de tes parents ou d'un adulte avant de brancher le côté micro USB du câble sur ta tablette. Ne l'installe pas tout(e) seul(e). La fiche micro USB étant fragile, ne force pas l'entrée, tu risquerais de la briser.**

Insère la fiche micro USB dans le port micro USB en respectant le sens d'introduction (broches / côté plus long vers le haut) comme sur les photos cidessous.

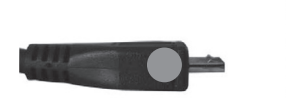

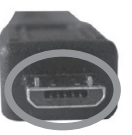

#### **Avis aux parents :**

Veuillez-vous assurer que votre enfant insère la fiche du bon côté.

## **Charger la batterie**

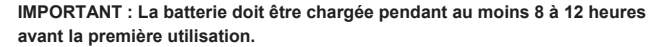

Ta tablette est équipée d'une batterie interne rechargeable. Tu peux recharger la batterie de l'appareil en utilisant l'adaptateur secteur (fourni).

#### • **Chargement via l'adaptateur secteur**

1. Branche la prise de l'adaptateur secteur (fourni) dans l'entrée secteur de ta tablette Lexibook® et l'autre extrémité de l'adaptateur secteur à une prise de courant.

*Note : Tu peux utiliser l'appareil lorsqu'il est en cours de chargement. Il est alors possible que le chargement complet de la batterie soit plus long.*

- 2. L'icône de charge de la batterie reste allumée pendant la charge et indique la progression du chargement.
- 3. Lorsque la batterie est entièrement chargée tu peux débrancher l'adaptateur secteur de l'appareil puis de la prise de courant.

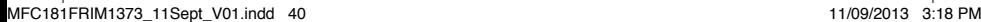

# **Utilisation de la batterie**

#### **Notes :**

• Utilise uniquement l'adaptateur secteur fourni avec l'appareil. N'utilise ni d'autres alimentations ni d'autres dispositifs électriques.

• Chaque fois que cela est possible, veille à conserver l'adaptateur secteur branché à l'appareil et à une prise de courant pour recharger la batterie.

• Patiente toujours au moins 5 secondes après avoir éteint l'appareil avant de le redémarrer. Éteindre et rallumer immédiatement l'appareil peut endommager les circuits électriques.

• La prise électrique à laquelle l'appareil est branché doit être installée près de l'équipement et doit toujours être facilement accessible.

La durée de vie de la batterie dépend en grande partie de l'utilisation que tu en fais. Son fonctionnement pourrait en être altéré.

La batterie-lithium ne doit être utilisée qu'avec cet appareil. Ne démonte pas la batterie. Ne jette pas la batterie dans le feu ou dans l'eau. Pour éviter tout risque d'incendies, brûlures ou dommages au niveau de la batterie, fais en sorte que des objets métalliques ne viennent pas en contact avec les bornes de la batterie. Manipule des batteries endommagées ou présentant des fuites avec grande précaution. En cas de contact avec l'électrolyte, lave la partie concernée à l'eau et au savon. En cas de contact avec les yeux, rince à l'eau pendant 15 minutes et consulte un médecin. Ne charge pas la batterie si la température ambiante dépasse 45° C. Pour mettre au rebut la batterie, contacte le revendeur local et demande des informations sur les normes locales en matière d'élimination ou de recyclage de batteries. Pour recharger la batterie, utilise exclusivement l'adaptateur fourni.

**AVERTISSEMENT : D'importantes interférences électromagnétiques ou des décharges électrostatiques peuvent provoquer un dysfonctionnement ou une perte de données. Si l'appareil ne fonctionne pas correctement, réinitialise l'unité ou débranche l'adaptateur secteur de la prise de courant, puis rebranche-le.**

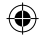

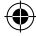

# **2. L'écran d'accueil de la tablette Lexibook®**

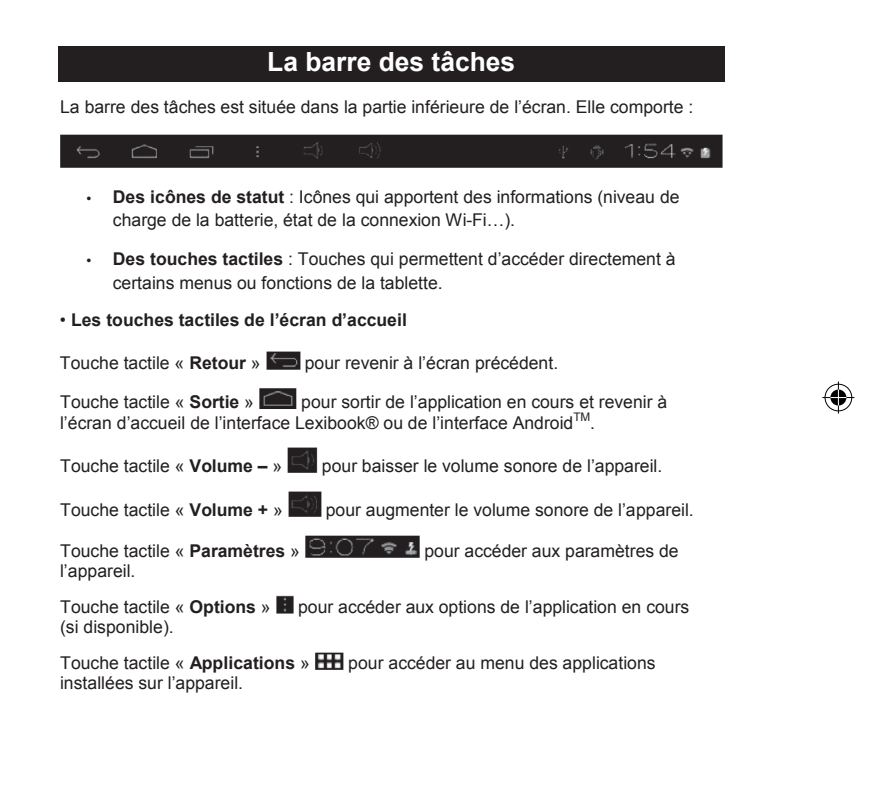

# **Accueil de sélection de profil**

 $\bigoplus$ 

Jusqu'à six profils peuvent être créés sur la tablette.

#### **Pour créer un nouveau profil**

1. Cliquer sur l'icône des paramètres .

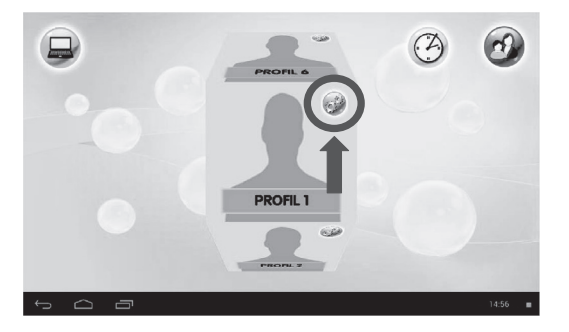

2. Cliquer sur le champ de saisie « **Ton nom** », puis taper un nom. Choisir ensuite entre « une fille » et « un garçon ».

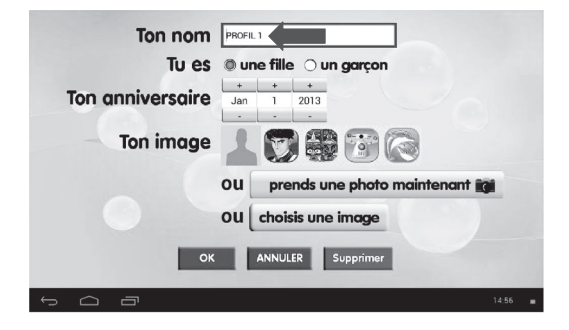

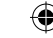

43

⊕

3. À l'aide des boutons « **+** » et « **-** », régler la date de naissance (mois, jour et année).

4. Sélectionner un des quatre thèmes d'avatars : personnages, masques, robots et animaux.

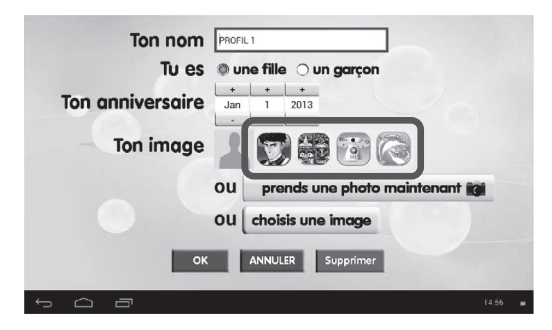

5. Parmi la liste d'avatars du thème sélectionné affichée à l'écran, choisir un avatar. Celui-ci s'affiche alors en premier rang à côté de « **Ton image** ».

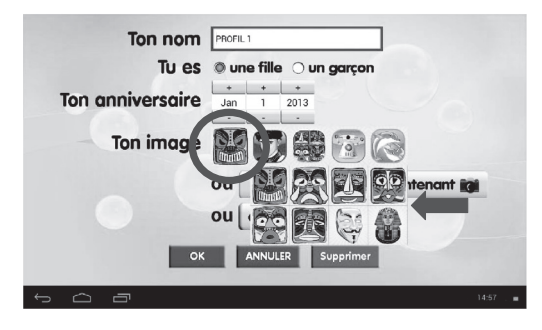

6. Il est aussi possible de prendre sa propre photo avec l'appareil photo de la tablette. Sélectionner « **prends une photo maintenant** ».

⊕

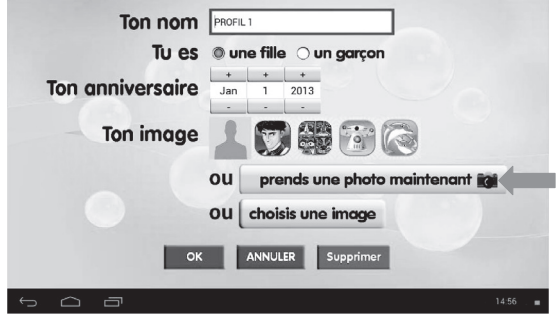

7. Appuyer sur pour afficher les paramètres avancés de l'appareil photo. Appuyer sur le bouton bleu pour prendre une photo.

8. Cliquer ensuite sur  $\vee$  en haut à droite de l'écran pour confirmer la photo prise.

9. Encadrer la photo, puis appuyer sur « **OK** », en haut à droite pour enregistrer la photo.

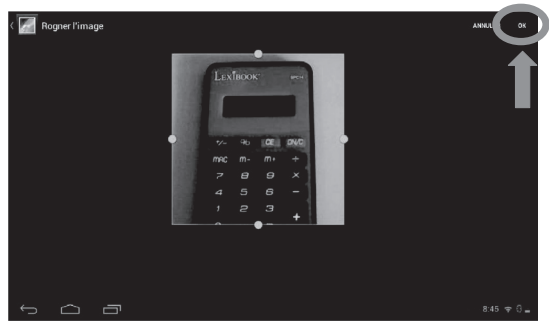

₩

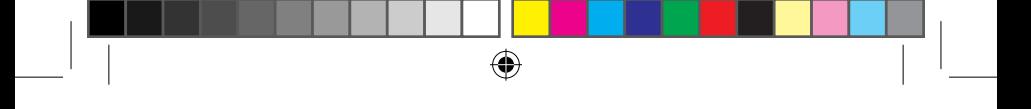

10. Des images de l'album photo (s'il y a lieu) peuvent également servir d'image du profil. Sélectionner « **choisis une image** ».

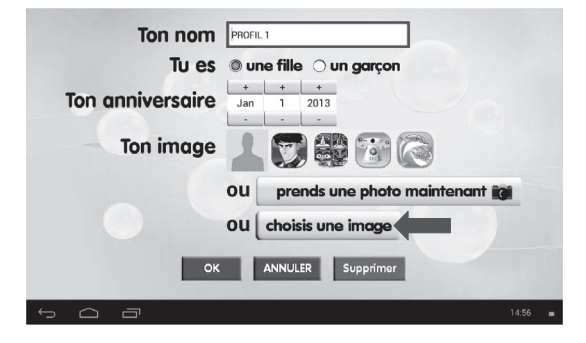

11. Sélectionner ensuite une image dans l'album photo.

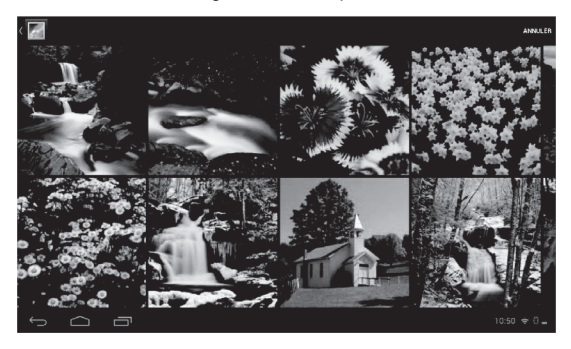

46 and the contract of the contract of the contract of the contract of the contract of the contract of the contract of the contract of the contract of the contract of the contract of the contract of the contract of the con

12. Encadrer la photo, puis appuyer sur « **OK** », en haut à droite pour enregistrer l'image.

 $\bigoplus$ 

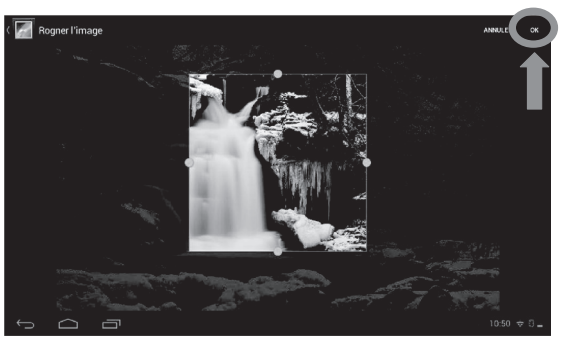

13. Appuyer sur « **OK** » pour confirmer et créer un profil.

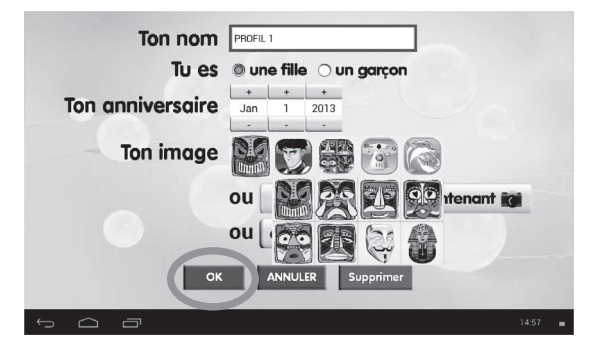

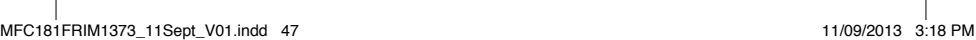

 $47$ 47

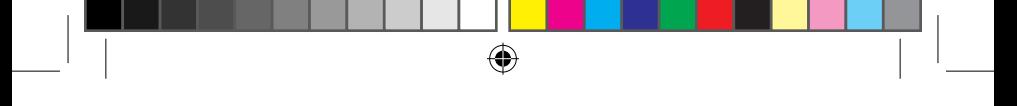

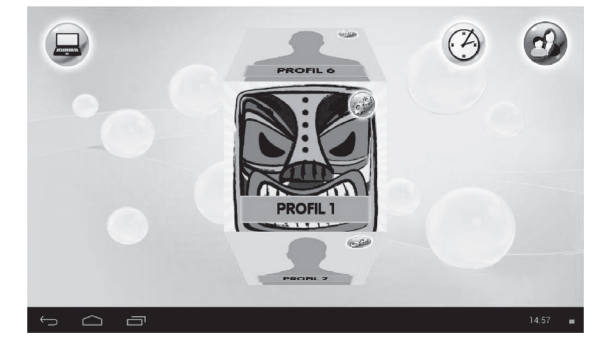

14. L'image sélectionnée s'affichera sur la page d'accueil.

#### **Pour modifier un profil**

◈

**Note :** pour modifier un profil, il faut au préalable avoir créé un profil.

1. Cliquer sur l'icône du profil à modifier.

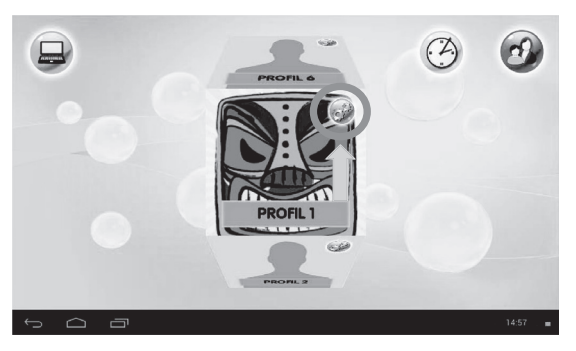

€

2. Mettre à jour l'information souhaitée en suivant les étapes de 3 à 13 de la section « **Pour créer un nouveau profil** ». Appuyer ensuite sur « **OK** » pour confirmer.

#### **Pour supprimer un profil**

**Note :** pour supprimer un profil, il faut au préalable en avoir créé.

- 1. Cliquer sur l'icône du profil à modifier.
- 2. Une fois dans la page des réglages du profil, cliquer sur « **Supprimer** ».

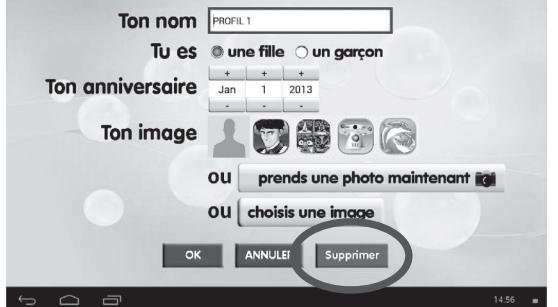

# **Les applications de la tablette Lexibook®**

#### • **Les applications accessibles depuis les cinq menus d'accueil de la tablette**

Chaque menu est représenté par une animation différente. Seules les animations des menus « Mes Applications 1 » et « Mes Applications 2 » peuvent être modifiées.

#### **Connaissances**

Toutes les applications éducatives de la tablette se trouvent dans ce menu.

#### **Internet**

Toutes les applications Internet de la tablette se trouvent dans ce menu.

#### **Multimédia**

Toutes les applications multimédia de la tablette se trouvent dans ce menu.

#### **Jeux**

Tous les jeux de la tablette se trouvent dans ce menu.

#### **Mes applications 1 et Mes applications 2**

Il est possible d'ajouter ses propres applications dans ces deux menus.

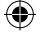

Sélectionner un profil pour lancer la page d'accès rapide. Glisser le doigt vers la droite ou la gauche pour faire défiler les différents menus. Pour accéder à l'un des six menus, appuyer soit sur le cube à gauche soit sur l'animation à droite sur l'écran. Pour plus d'informations concernant les applications, se référer à la section « **Les applications fournies avec la tablette** ».

 $\bigoplus$ 

#### • **Ajouter des applications dans les menus « Mes Applications »**

1. Sélectionner un profil, puis à partir de la page d'accès rapide, « Mes Applications 1 » ou « Mes Applications 2 ».

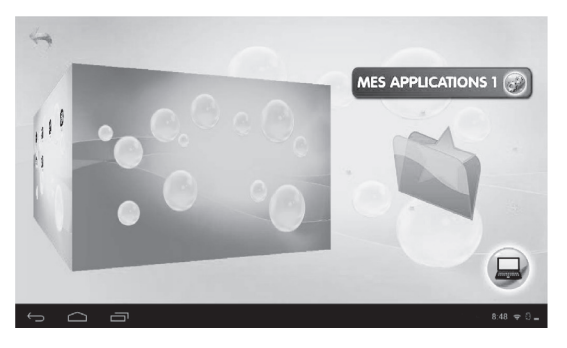

2. Une fois dans le menu « Mes applications », appuyer sur l'icône **EEE** en haut à droite de l'écran.

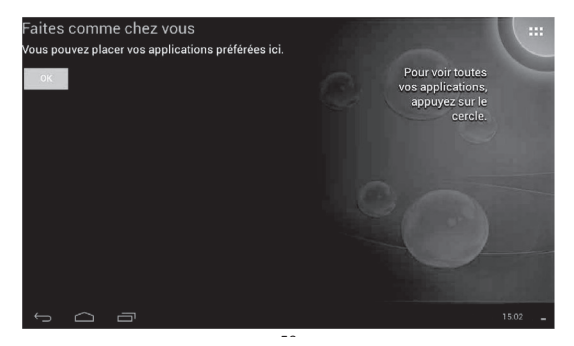

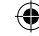

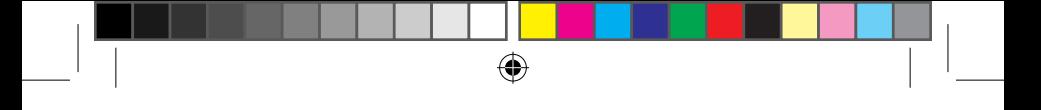

3. Appuyer pendant deux secondes sur l'icône de l'application à rajouter, puis la déposer dans le menu « **Mes Applications** ».

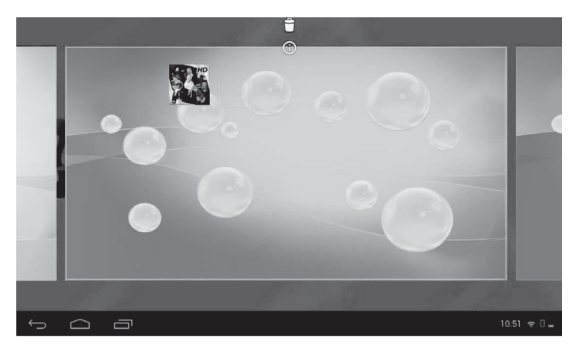

#### • **Supprimer des applications des menus « Mes Applications »**

1. Sélectionner un profil, puis à partir de la page d'accès rapide, « **Mes Applications** ».

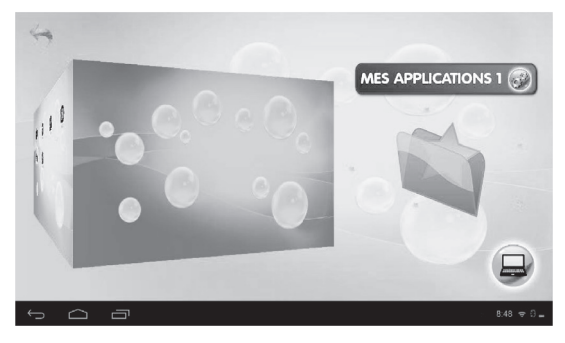

◈

 $51$ 51

⊕

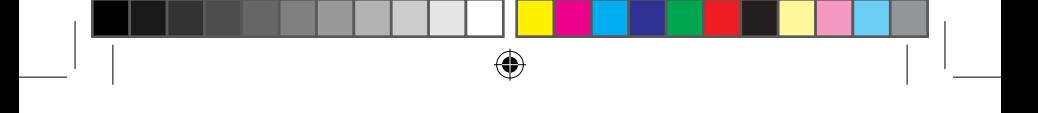

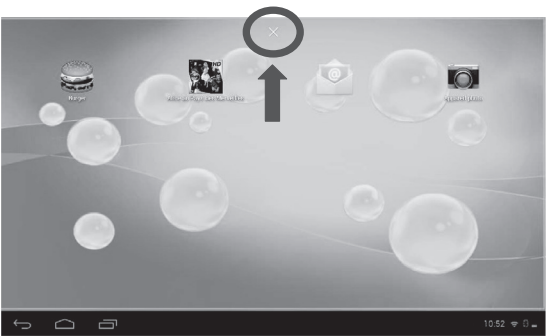

2. Appuyer pendant deux secondes sur l'icône de l'application à supprimer du menu, puis la déplacer vers la croix.

• **Personnaliser l'animation et le titre des menus « Mes applications »**

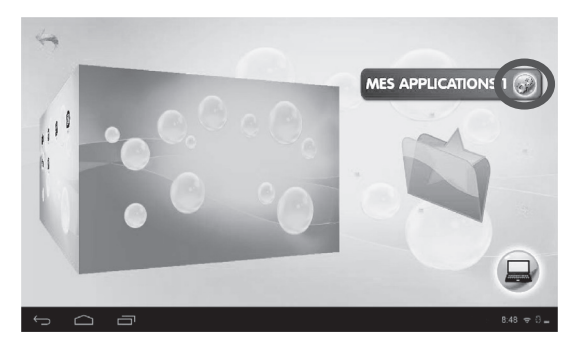

1. Appuyer sur l'icône à côté de « **Mes applications** ».

◈

 $52$ 

⊕

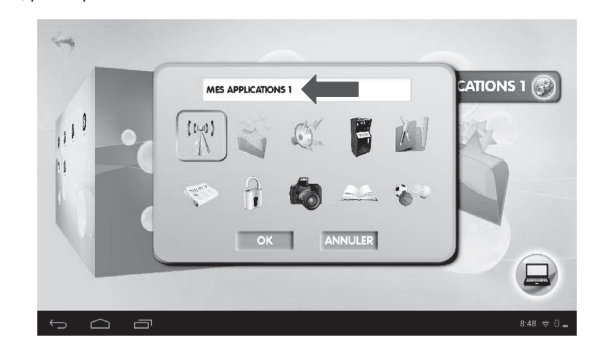

2. Pour changer le titre du menu « **Mes applications** », cliquer sur le champ de saisie, puis taper un nouveau titre.

 $\bigoplus$ 

3. Pour changer l'animation du menu « **Mes applications** », sélectionner une des images de la liste.

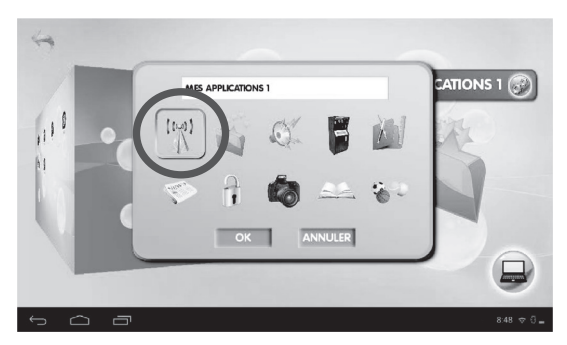

4. Cliquer sur « **OK** » pour confirmer les changements ou sur « **Annuler** » pour annuler les changements.

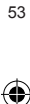

# **3. Les applications fournies avec ta tablette Lexibook®**

⊕

**Note :** La société Lexibook® ne peut garantir les contenus ou services accessibles par l'intermédiaire de la tablette Lexibook®. En outre, elle ne peut être tenue pour responsable de toute perte de données, détérioration ou altération de l'appareil liée au téléchargement ou à la mise à jour d'applications ou de logiciels sur l'appareil. De plus, elle ne pourrait être tenue responsable d'aucune dépense, coût ou perte financière, sous quelque forme que ce soit, entrainé par un achat effectué sur Internet au moyen de cette tablette.

**Note :** La plupart des applications listées ci-dessous nécessite une connexion à Internet. Avant de lancer une application, vérifie que ta tablette est bien connectée à un réseau Internet sans fil (voir section « Activer la fonction Wi-Fi »).

## **Le menu « Connaissances »**

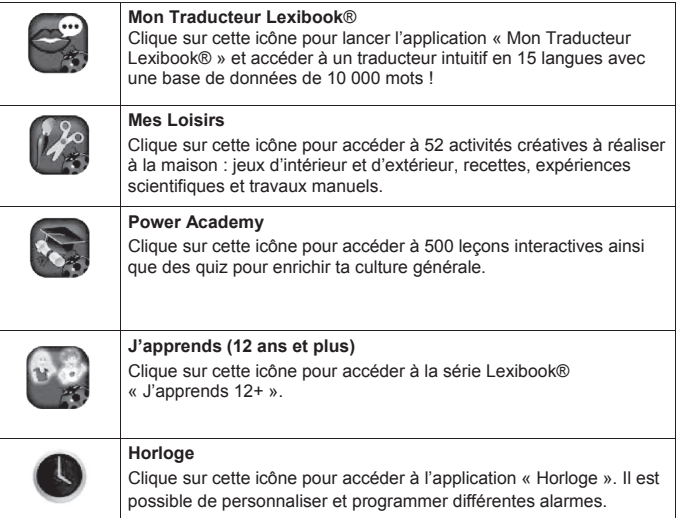

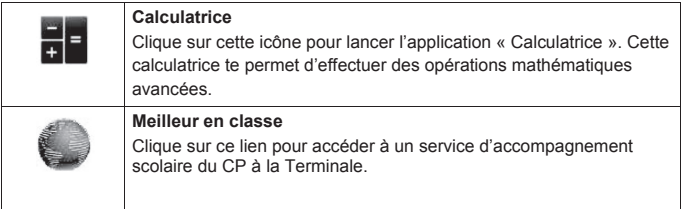

# **Le menu « Internet »**

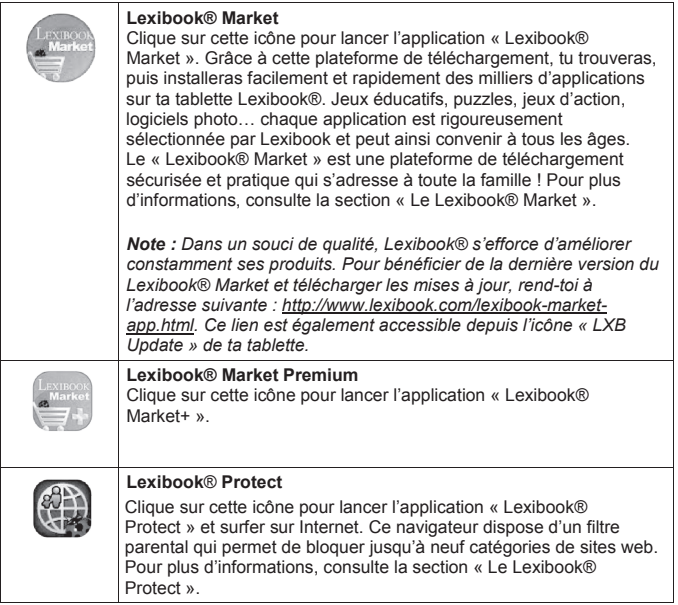

⊕

◈

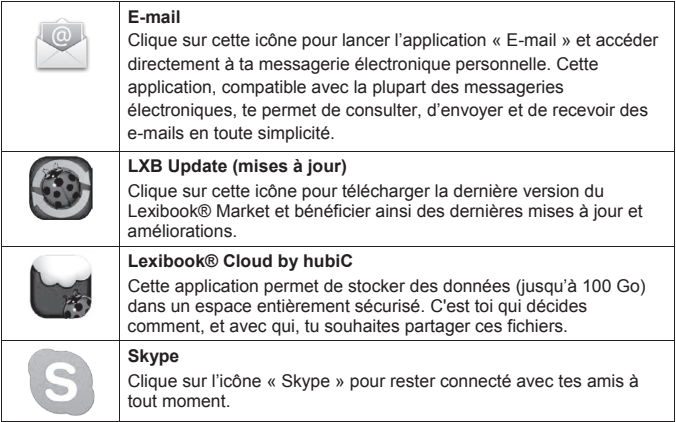

# **Le menu « Multimédia »**

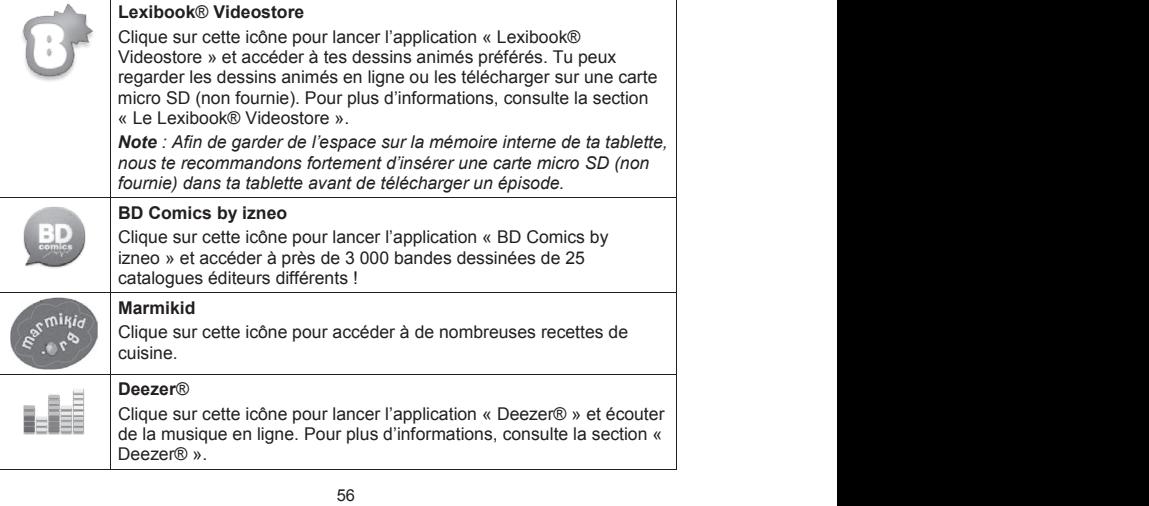

 $\bigoplus$ 

◈

↔

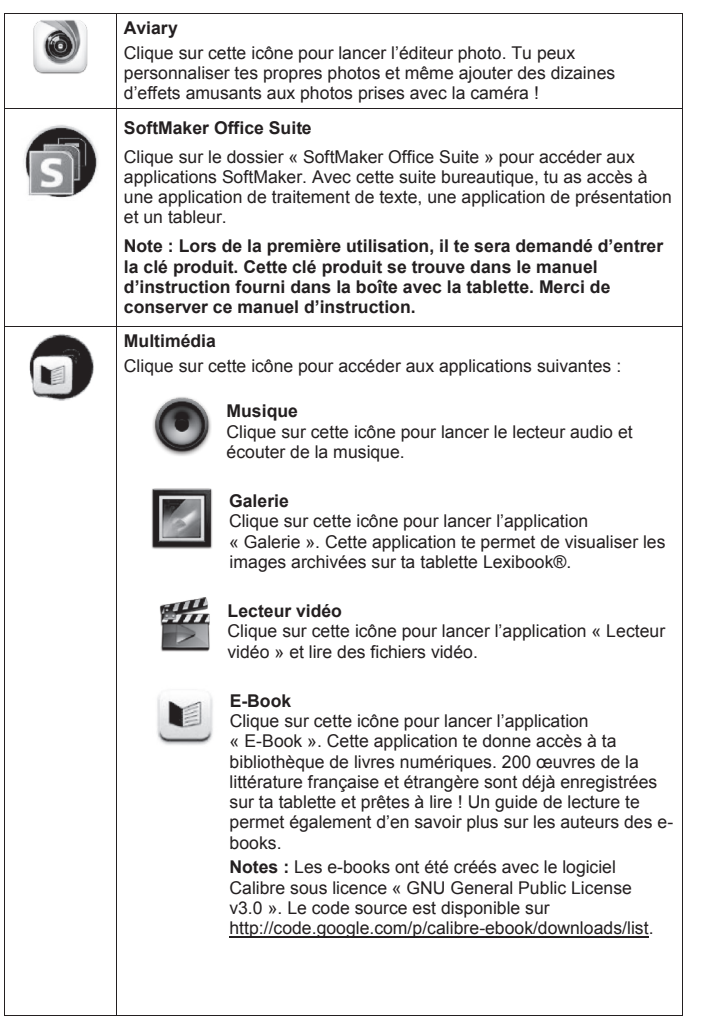

 $\bigoplus$ 

◈

 $57$ 57

 $\bigoplus$ 

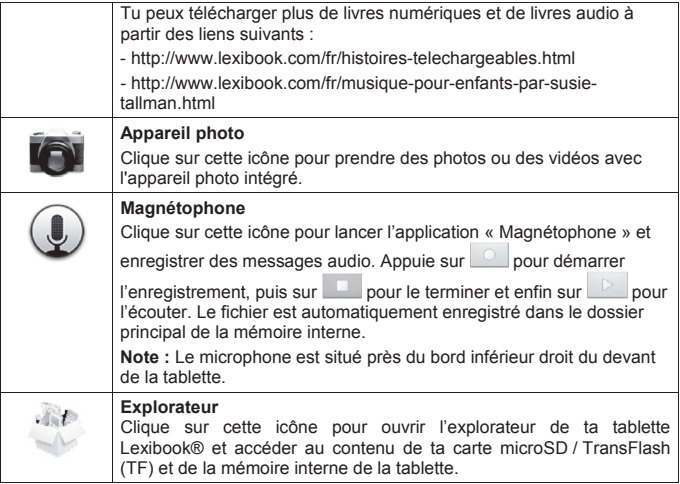

⊕

# **Le menu « Jeux »**

# **Jeux Anuman**

Clique sur les icônes des Jeux Anuman pour accéder aux 3 jeux exclusifs :

#### **Aladdin et la Lampe Merveilleuse**

Recherchez des mets pour survivre, esquivez les marchands, trouvez la caverne aux merveilles en plein désert, profitez des pouvoirs du Génie de la lampe et élucidez le mystérieux secret qu'abrite le Palais !

#### **Alice au Pays des Merveilles**

Visitez des lieux insolites en vous lançant à la poursuite de M. Lapin, rapetissez ou grandissez pour découvrir de mystérieux passages, parlez avec d'étranges personnages pour retrouver votre chemin, et laissez-vous emporter par le rêve !

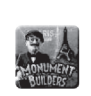

#### **Monument Builders : Tour Eiffel !**

En tant que chef de chantier parisien, gérez l'équipe de construction de la Tour Eiffel afin qu'elle soit érigée à temps pour l'Exposition Universelle de 1889.

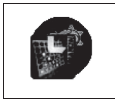

**Jeux**

Clique sur les dossiers « Jeux 1 » à « Jeux 5 » pour accéder à 50 jeux disponibles directement sur ta tablette. Chacun des cinq dossiers contient 10 jeux.

# **Le menu « Mes applications 1 »**

⊕

Ce menu permet d'afficher les icônes des applications de ton choix. Pour savoir comment ajouter et / ou supprimer les icônes de ce menu, se référer à la section « Les applications de la tablette » à la page 50.

### **Le menu « Mes applications 2 »**

Ce menu permet d'afficher les icônes des applications de ton choix. Pour savoir comment ajouter et / ou supprimer les icônes de ce menu, se référer à la section « Les applications de la tablette » à la page 50.

# **Applications également accessibles depuis le menu des applications**

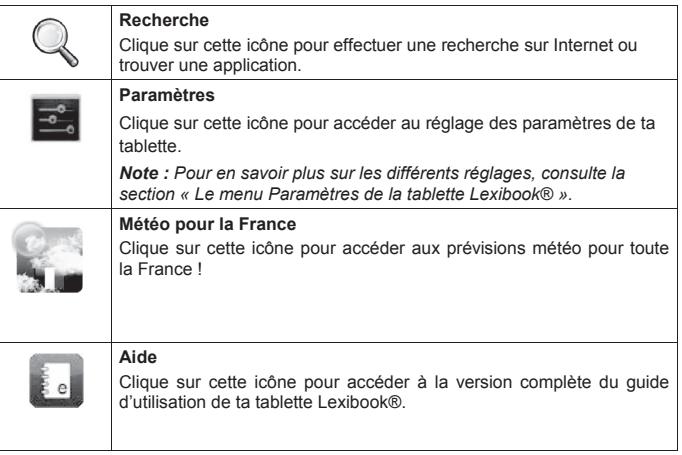

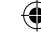

# **Le navigateur internet Lexibook® Protect**

⊕

Le navigateur Lexibook® Protect est un navigateur Internet qui permet de bloquer jusqu'à neuf catégories de sites web et dont les filtres sont régulièrement mis à jour. De plus, le navigateur Lexibook® Protect inclut une fonction qui permet de bloquer tous les sites web à l'exception de ceux qui ont été approuvés manuellement. Merci de suivre ce guide afin de configurer le navigateur Lexibook® Protect.

**Il est de la responsabilité des parents d'assurer la sécurité de leurs enfants. Le navigateur Lexibook® Protect ne peut, en aucun cas, remplacer la surveillance et l'assistance d'un adulte lors de l'utilisation d'Internet par un enfant. Grâce au navigateur Lexibook® Protect, l'accès aux contenus pouvant heurter la sensibilité des plus jeunes est limité. Lexibook® ne peut cependant garantir l'exclusion de l'intégralité des sites Internet présentant un contenu inapproprié.**

1. Lors de la première utilisation du navigateur Lexibook® Protect, une fenêtre s'ouvre automatiquement. Merci de créer et confirmer le mot de passe principal, qui permettra l'accès aux paramètres du navigateur. Sélectionner ensuite « **OK** ».

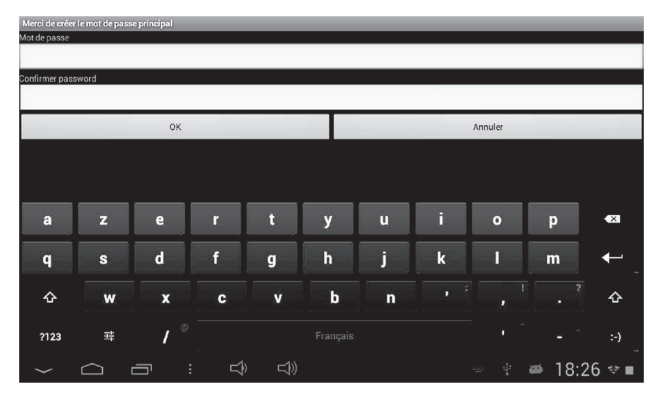

MFC181FRIM1373\_11Sept\_V01.indd 60 11/09/2013 3:18 PM

<sup>60</sup> <sup>61</sup> <sup>60</sup>

2. L'écran des paramètres s'affiche. Cocher les options souhaitées et sélectionner ensuite « **Retour** » pour revenir au navigateur. Pour plus d'informations sur les paramètres du navigateur, suivre les étapes 9 à 11.

 $\bigoplus$ 

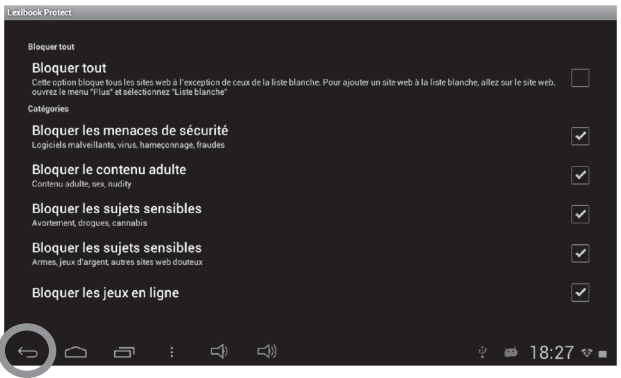

3. Les paramètres du navigateur sont aussi accessibles à partir de la barre d'adresse du navigateur. Sélectionner le bouton « **Paramètres** » en haut à droite de l'écran.

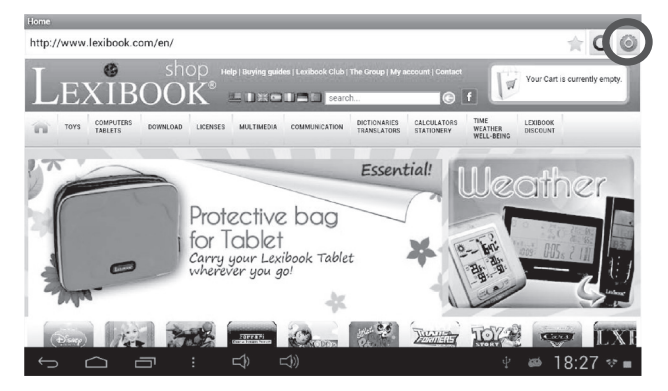

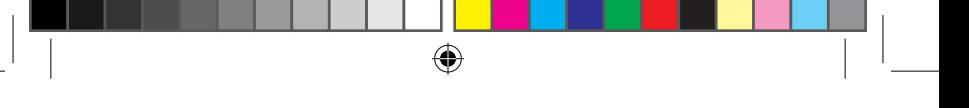

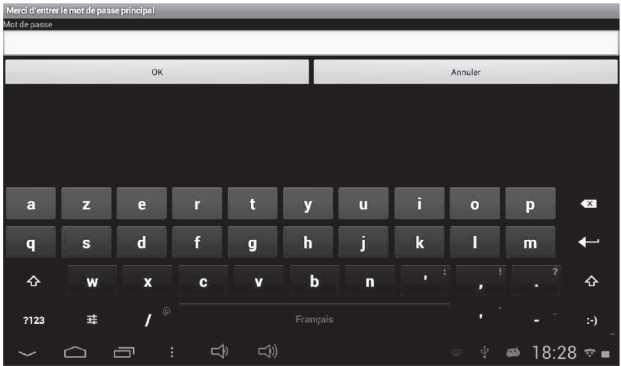

4. Entrer le mot de passe principal créé à l'étape 1 et sélectionner ensuite « **OK** ».

5. L'écran des paramètres s'affiche. Cocher les options souhaitées et sélectionner ensuite « **Retour** » pour revenir au navigateur. Pour plus d'informations sur les paramètres du navigateur, suivre les étapes 9 à 11.

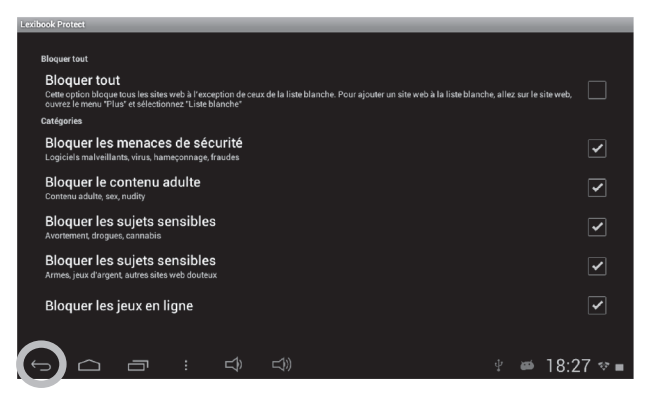

62

6. Une fois que le mot de passe principal a été créé (étape 1), il est également possible d'accéder aux paramètres à partir de la barre d'options. Sélectionner « **Options** » en bas de l'écran et ensuite « **Mode admin.** ».

 $\bigoplus$ 

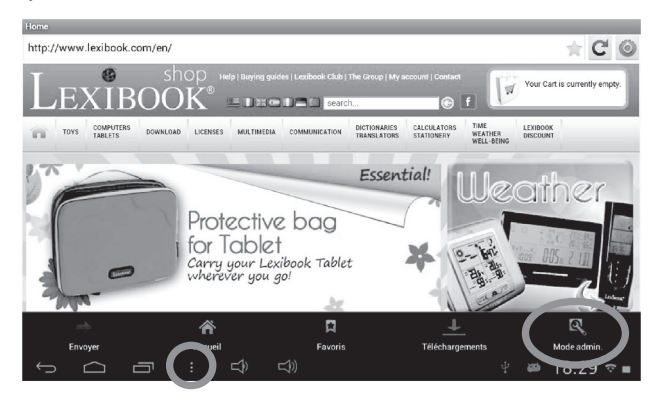

7. Entrer le mot de passe principal et sélectionner ensuite « **OK** ».

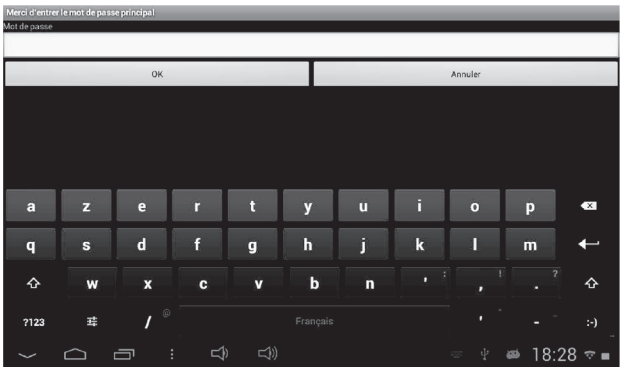

₩

8. Les boutons « **Paramètres** », « **Plus d'options** » et « **Sortir du mode admin.** » s'affichent à l'écran. Le bouton « **Sortir du mode admin.** » permet de revenir au navigateur.

 $\bigoplus$ 

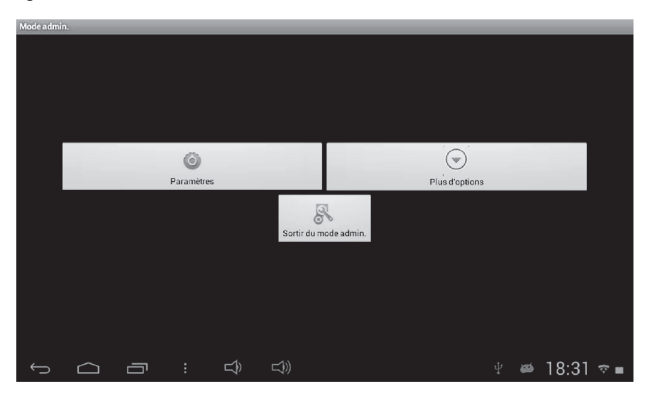

9. Dans le menu « **Paramètres** », l'option « **Bloquer tout** » permet de bloquer tous les sites web à l'exception de ceux qui ont été ajoutés manuellement à la liste blanche (liste des sites web permis). Lorsque cette option est activée, la section « **Catégories** » et l'option « **Liste noire** » ne sont pas disponibles. Pour ajouter des sites web à la liste blanche, merci de suivre l'étape 14.

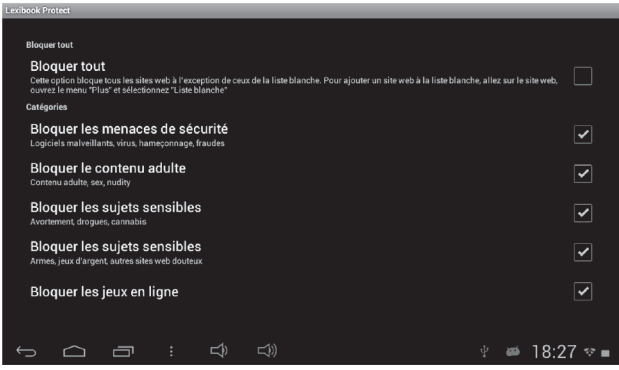

64 **65 65 65 66 66** 

₩

10. Toujours dans le menu « **Paramètres** », la section « **Catégories** » permet de bloquer jusqu'à neuf catégories de sites web. Cocher les catégories souhaitées.

⊕

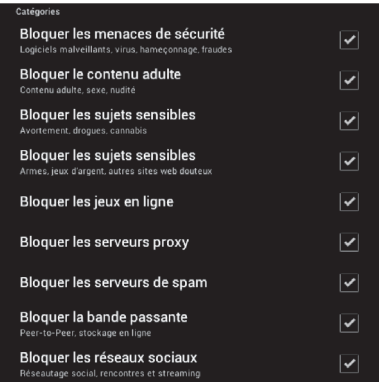

11. Toujours dans le menu « **Paramètres** », la section « **Liste noire et liste blanche** » permet d'effacer des sites web de la liste noire ou de la liste blanche ajoutés auparavant. Pour ajouter des sites web à la liste noire ou à la liste blanche, merci de suivre les étapes 13 et 14. La section « **Autre** » permet de modifier la page d'accueil du navigateur, de modifier le mot de passe principal et d'activer ou désactiver le filtre SafeSearch de Google. Pour un filtrage encore plus performant, il est recommandé de ne pas désactiver le filtre SafeSearch de Google.

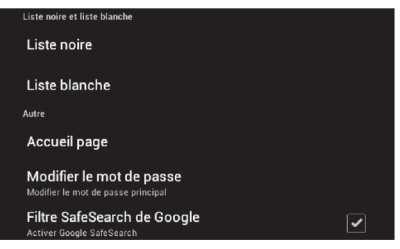

65

12. Le menu « **Plus d'options** » permet d'ajouter des sites web à la liste noire ou à la liste blanche et d'effacer l'historique de navigation. Pour ajouter des sites web à la liste noire ou à la liste blanche, merci de suivre les étapes 13 et 14.

⊕

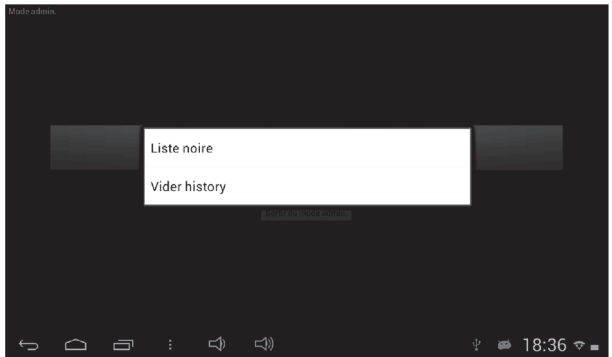

13. Pour ajouter un site web à la liste noire, se rendre sur le site web en question (par exemple « www.google.co.uk ») et sélectionner « **Liste noire** » dans le menu « **Plus d'options** » (étape 12). Le site web est immédiatement bloqué. Pour retirer le site web de la liste noire, le sélectionner dans l'option « **Liste noire** » du menu « **Paramètres** » (étape 11).

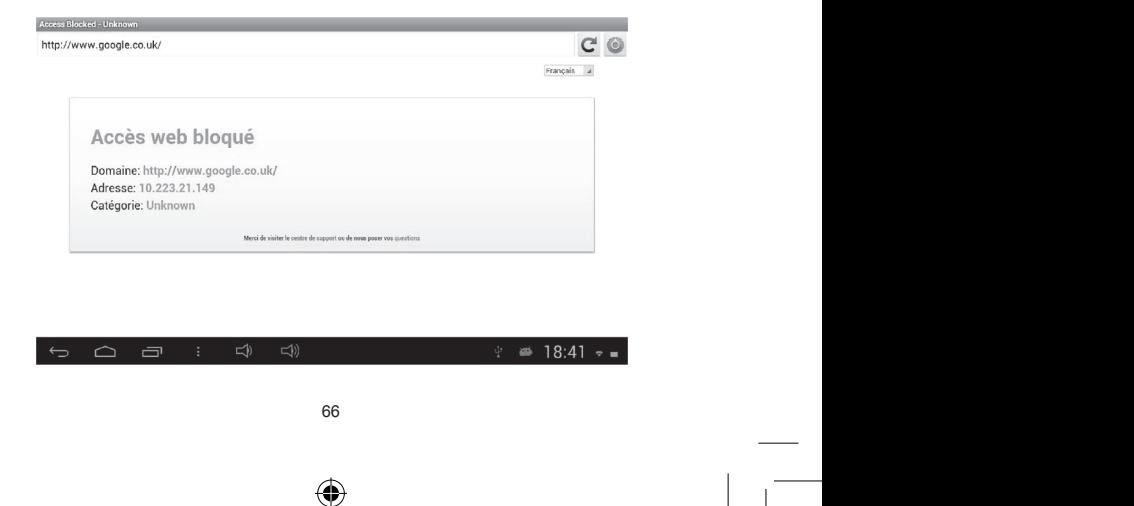

14. Pour ajouter un site web à la liste blanche, il faut qu'il se trouve au préalable dans la liste noire. Se rendre sur le site web en question (par

exemple « www.google.co.uk ») et sélectionner « **Liste blanche** » dans le menu « **Plus d'options** ». Le site web est immédiatement débloqué. Pour retirer le site web de la liste blanche, le sélectionner dans l'option « **Liste blanche** » du menu « **Paramètres** » (étape 11).

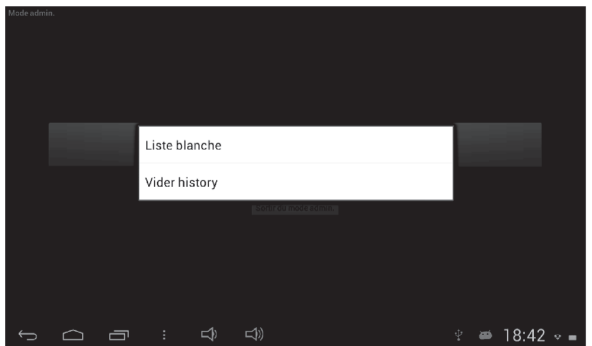

15. Pour ajouter un site web aux favoris, cliquer sur l'étoile grise en haut à droite de l'écran, dans la barre d'adresse du navigateur. L'étoile s'illumine ( $\rightarrow$ ) et le site web est automatiquement ajouté au menu « **Favoris** ». Pour retirer un site web des favoris, cliquer à nouveau sur l'étoile.

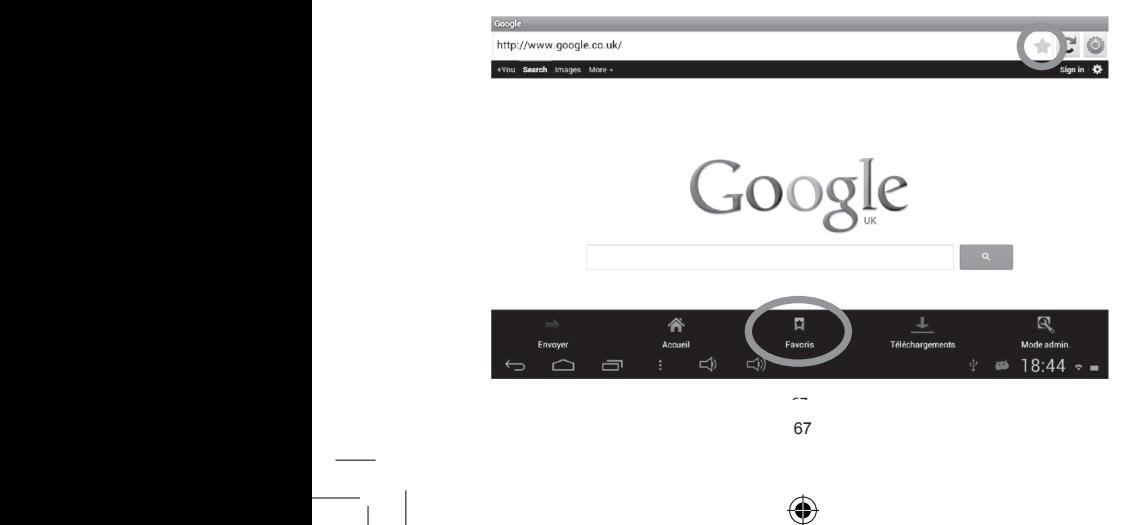

16. Dans le menu « **Favoris** », une pression courte sur un favori permet de l'ouvrir. Une pression longue sur un favori donne accès à un sous-menu qui permet de l'ouvrir, de modifier son nom et son adresse web ainsi que de l'effacer.

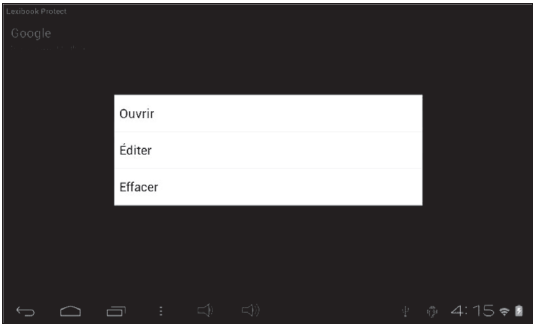

### **Le Lexibook® Market**

Le Lexibook® Market est une plateforme de téléchargement sécurisée et pratique qui s'adresse à toute la famille !

Le Lexibook® Market te permet de trouver et d'installer facilement des applications (petits logiciels) sur ta tablette Lexibook®.

Le Lexibook® Market, c'est :

• Des milliers d'applications sélectionnées par Lexibook® pour convenir à toute la famille.

• Des applications (payantes et gratuites) à télécharger en quelques secondes.

• Des mises à jour régulières pour profiter de nouvelles applications.

• Des applications incontournables mais aussi une multitude d'applications pédagogiques et éducatives (jeux, puzzles, coloriages…)

#### **Important:**

**Demande l'aide et l'autorisation à tes parents AVANT d'acheter et de télécharger des applications payantes sur ta tablette.**

**La société Lexibook® ne pourrait être tenue pour responsable d'aucune dépense, coût ou perte financière, sous quelque forme que ce soit, entrainé par un achat effectué sur Internet au moyen de cette tablette.**

<sup>68</sup> <sup>69</sup> <sup>68</sup>

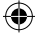

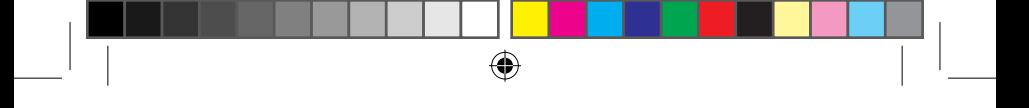

#### **• Créer un compte Lexibook® Market**

1. Sur l'écran d'accueil, clique sur l'icône Lexibook® Market pour lancer l'application.

2. Appuie sur la touche « **Options** » de la barre des tâches en bas de l'écran.

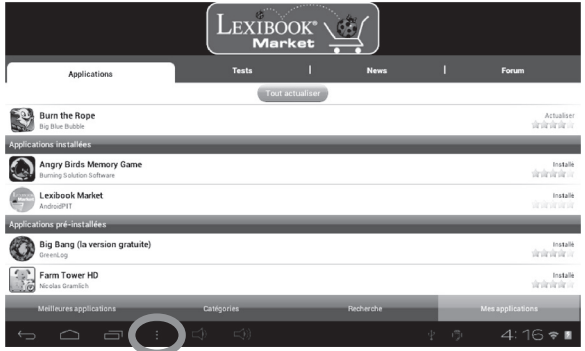

#### Appuie ensuite sur « **Relevé de compte** ».

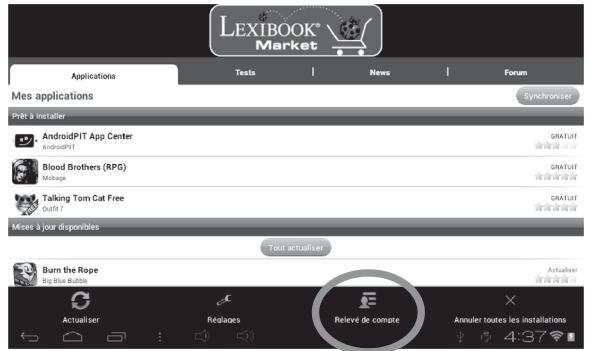

68 69

⊕

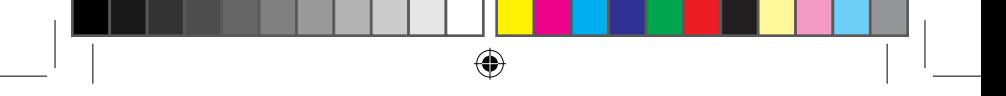

3. Sélectionne « **Je souhaite m'inscrire** ».

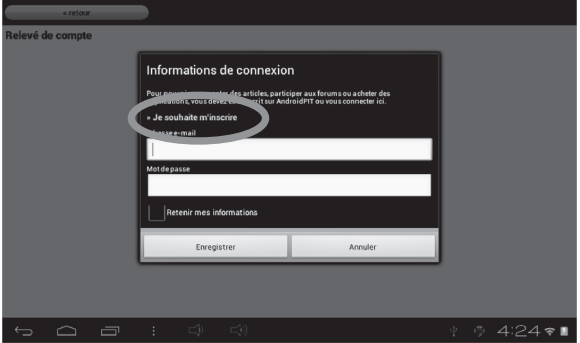

4. Deux fenêtres « Conditions générales d'utilisation » et « Déclaration de protection des données » s'affichent l'une après l'autre sur l'écran, appuie sur « **Accepter** » à chaque fois.

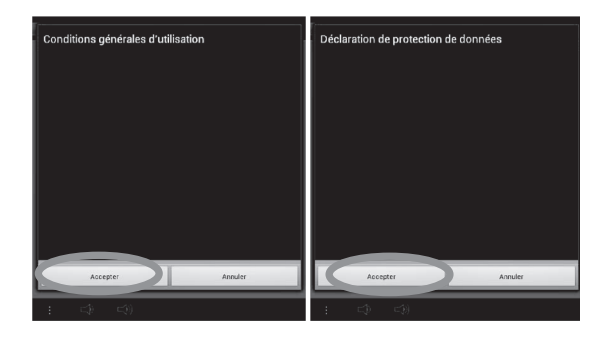

70 **70** *<i><u><b>*</del></u>

5. Remplis le formulaire d'inscription, en inscrivant ton adresse électronique, un mot de passe ainsi que ton nom, puis valide en appuyant en bas de la page sur « **Envoyer** ».

 $\bigoplus$ 

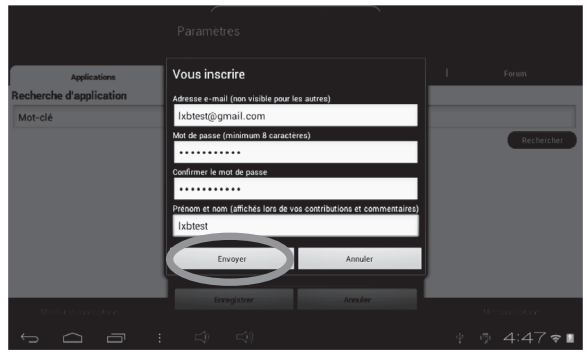

#### **• Se connecter au Lexibook® Market**

1. Sur l'écran d'accueil, clique sur l'icône Lexibook® Market pour lancer l'application.

2. Appuie sur la touche « **Options** » de la barre des tâches en bas de l'écran, puis sur « **Relevé de compte** ».

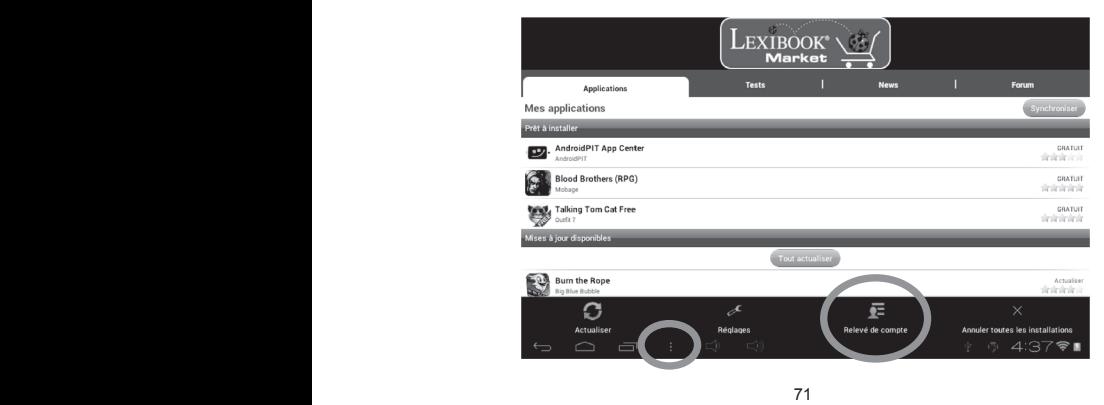

⊕

◈

3. Entre ton adresse électronique et ton mot de passe, puis appuie sur

« **Enregistrer** ». Coche la case « **Retenir mes informations** » pour ne pas avoir à entrer tes informations à chaque fois que tu te connectes sur le Lexibook® Market.

⊕

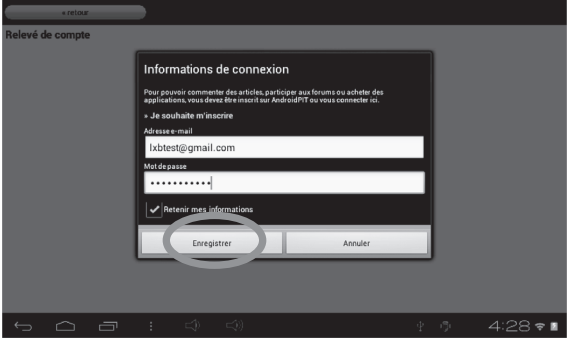

#### **• Rechercher des applications sur le Lexibook® Market**

Les applications sont classées par catégories accessibles dans la barre « Catégories » du Lexibook® Market.

Les trois catégories suivantes sont disponibles :

- Applications pour votre appareil
- Jeux pour votre appareil
- Autres applications

Appuie sur « **Catégories** » pour faire apparaître les sous-catégories.

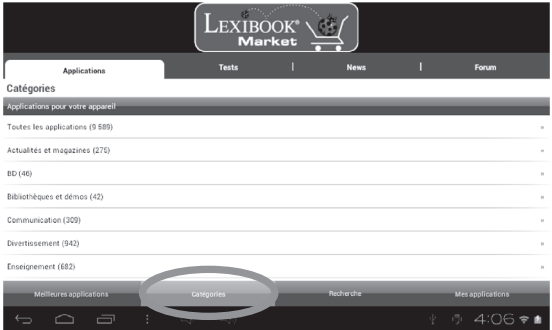

<sup>72</sup> <sup>73</sup> <sup>72</sup>
Tu peux aussi rechercher des applications sur le Lexibook® Market en utilisant le moteur de recherche :

 $\bigoplus$ 

1. Accède à la barre de « **Recherche** » en bas de la page.

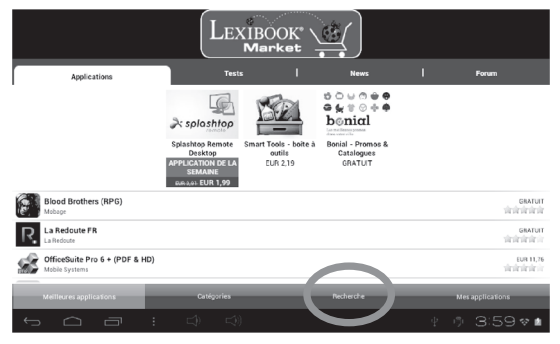

2. Clique le champ de saisie du moteur de recherche pour faire apparaître le clavier virtuel. Tape le ou les mot(s)-clés(s) correspondant(s) à ta recherche, appuie la touche « Entrée » du clavier, puis sur « **Rechercher** » pour valider et lancer la recherche.

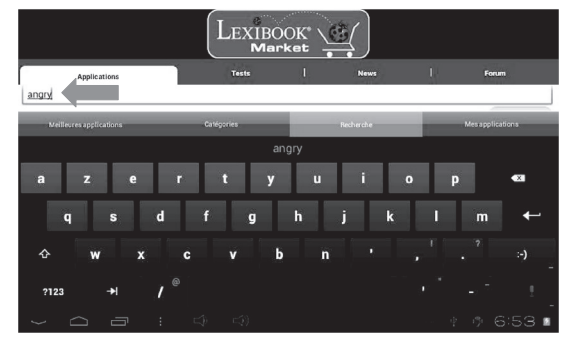

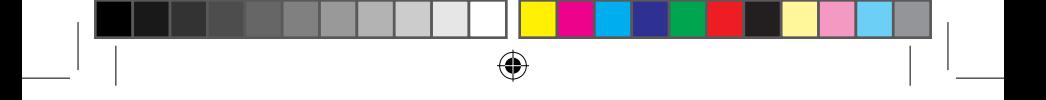

## **• Installer une application sur la tablette**

- 1. Dans le Lexibook® Market, appuie sur l'application que tu souhaites télécharger.
- 2. Patiente pendant le téléchargement.

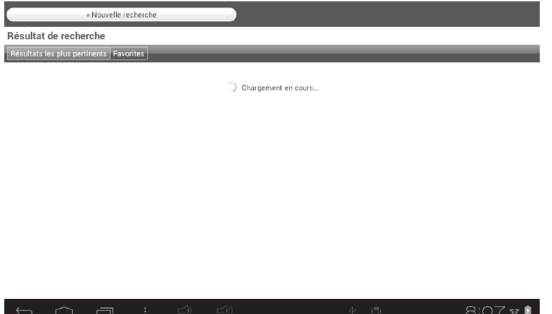

3. Clique sur « **Installer** » pour lancer l'installation.

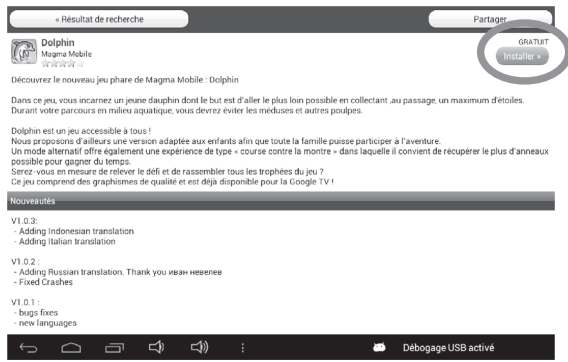

₩

◈

4. L'application installée, une fenêtre de confirmation apparaît. Sélectionne « **Ouvrir** » pour utiliser immédiatement l'application.

 $\bigoplus$ 

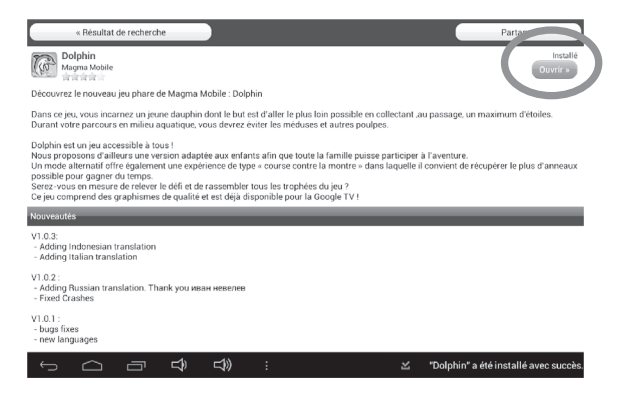

5. L'application est ensuite disponible dans le menu des applications.

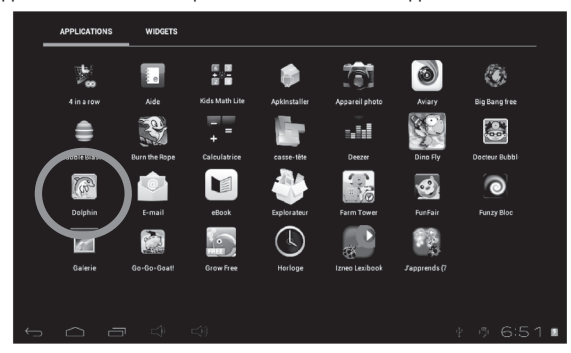

 $75$ 

⊕

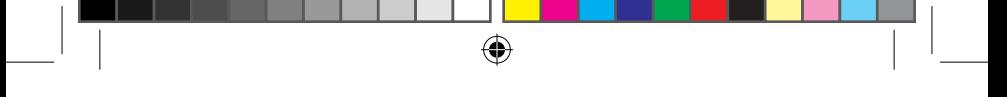

## **• Acheter une application**

1. Tu dois d'abord te connecter sur ton compte. Ensuite, suis les étapes de la section précédente : « **Se connecter au Lexibook® Market** ».

2. Sur la page de l'application que tu souhaites acheter, appuie sur « **Acheter** » après avoir vérifié le prix de l'application.

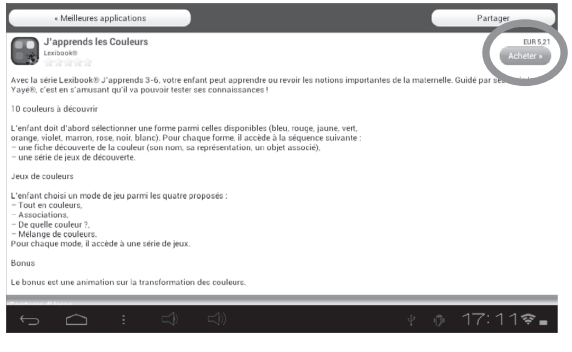

3. Si tu n'as pas encore créé de compte, une fenêtre s'affichera sur l'écran. Appuie sur « **Oui** » pour entrer l'information dont tu as besoin pour le paiement.

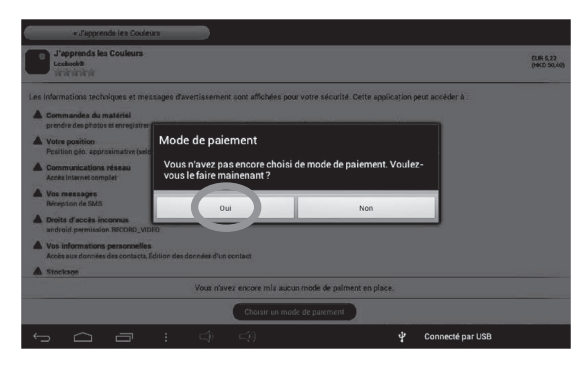

<sup>76</sup> <sup>77</sup> <sup>76</sup>

4. Sélectionne d'abord la devise. Puis, appuie sur « **Suivant** ».

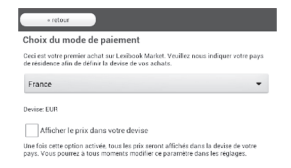

⊕

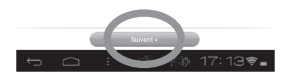

5. Sélectionne la méthode de paiement que tu préfères, puis appuie sur « **Suivant** ».

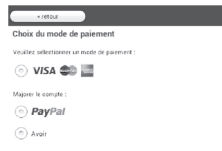

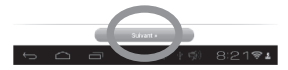

6. a) Si tu choisis de payer par « **Paypal** », sélectionne « Navigateur mobile sur cet appareil », puis appuie sur « **Suivant**». Tu seras ensuite redirigé vers le site web « **Paypal** ». Suis les instructions qu'on te donnera.

 $\bigoplus$ 

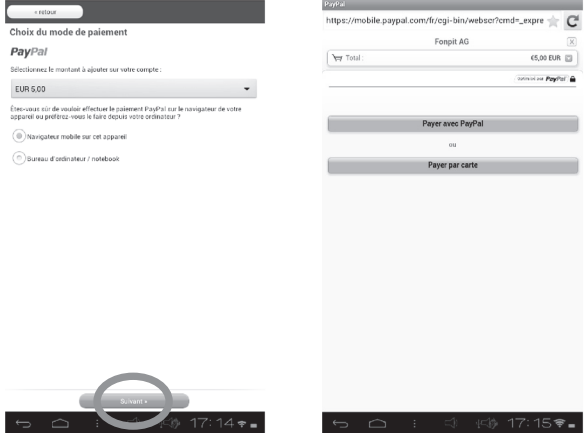

6. b) Si tu choisis de payer avec ta carte de crédit, tu seras redirigé sur le site web « **Wirecard** ». Suis les instructions qu'on te donnera.

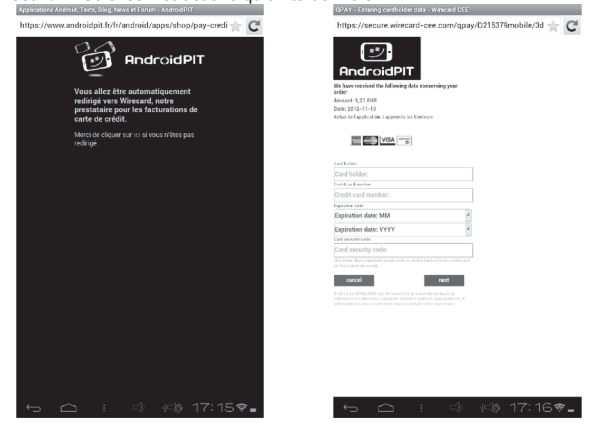

78 and 200 minutes and 200 minutes and 200 minutes and 200 minutes and 200 minutes and 200 minutes and 200 minutes and 200 minutes and 200 minutes and 200 minutes and 200 minutes and 200 minutes and 200 minutes and 200 min

#### **• Retrouver les applications achetées**

Si tu désinstalles une application achetée précédemment, tu pourras la réinstaller sans avoir à la repayer.

⊕

1. Connecte-toi au Lexibook® Market en t'identifiant (voir « **Se connecter au Lexibook® Market** »).

2. Dans l'écran de recherche (voir « **Rechercher des applications sur le Lexibook® Market »**), tape le nom de l'application précédemment téléchargée.

3. Si tu as auparavant acheté l'application, le mot « **Acheté** » apparaît en haut à droite de l'écran.

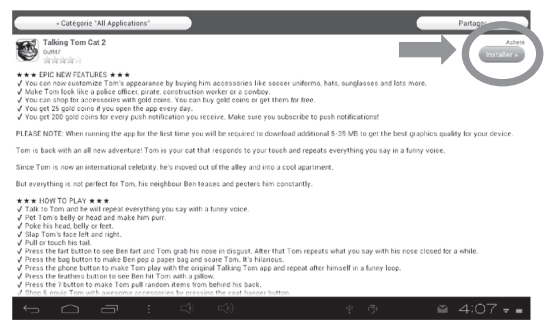

4. Pour réinstaller l'application, appuie sur « **Installer** ». Aucun paiement ne te sera demandé.

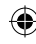

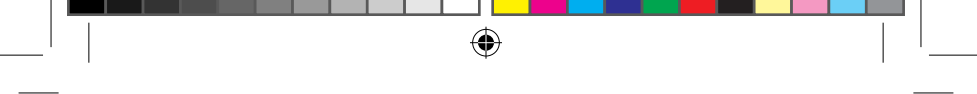

## **• Changer la langue du Lexibook® Market**

Le Lexibook® Market s'affiche par défaut dans la langue de ta tablette. Si ceci devait ne pas être le cas, ou si tu souhaites afficher le Lexibook® Market dans une autre langue, merci de suivre les étapes suivantes.

1. À partir de l'écran d'accueil du Lexibook® Market, appuie sur le bouton tactile « **Options** », clique ensuite sur le bouton « **Réglages** » représenté par une clé anglaise en bas à gauche.

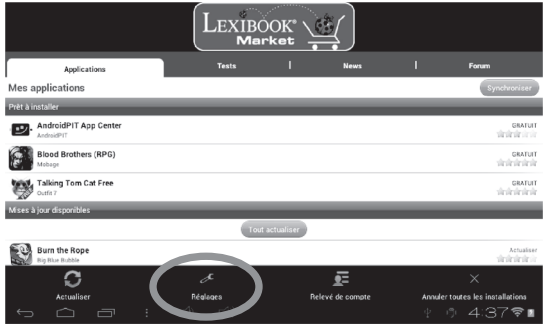

2. Dans le menu qui apparaît, clique sur la flèche (vers le bas) de l'onglet « **Langue** ».

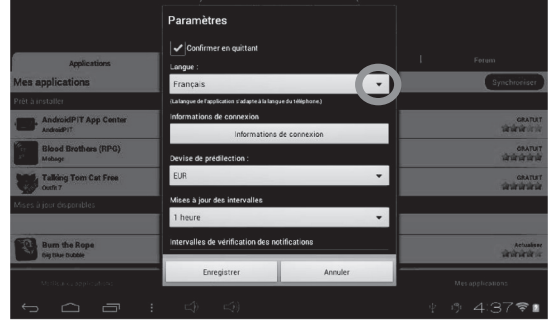

<sup>80</sup> <sup>81</sup> <sup>80</sup>

3. Dans le menu déroulant qui apparaît, sélectionne la langue souhaitée. Pour cela, fais glisser un doigt vers le bas ou vers le haut de l'écran.

 $\bigoplus$ 

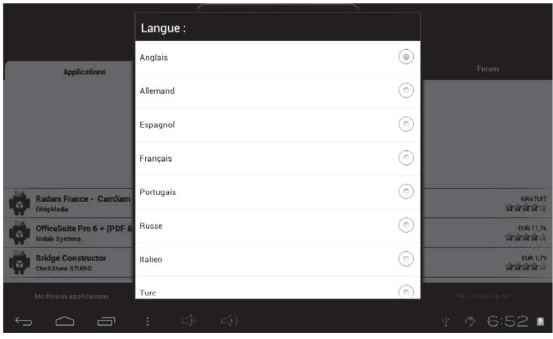

4. Pour finir, clique le bouton « **Enregistrer** » en bas à gauche. Le Lexibook® Market s'affiche maintenant dans la nouvelle langue. Pour afficher le Lexibook® Market dans une autre langue, répète les étapes 1 à 4 en sélectionnant la langue souhaitée à l'étape 3.

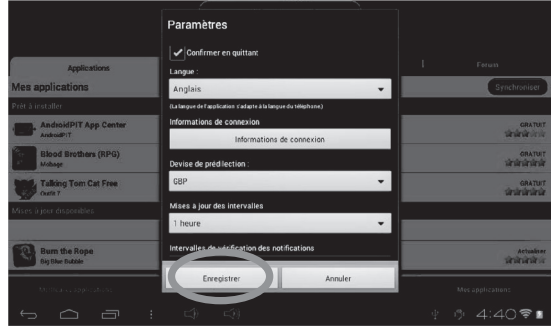

<sup>80</sup> <sup>81</sup> <sup>80</sup> 81

₩

#### **Notes :**

Dans un souci constant de qualité, Lexibook® s'efforce d'améliorer continuellement ses produits. Pour bénéficier de la dernière version du « Lexibook® Market » et télécharger les mises à jour, consulte le lien suivant :

**http://www.lexibook.com/lexibook-market-app.html.** Ce lien est également accessible directement depuis le lien « LXB Update » de ta tablette. Aide-nous à rendre le « Lexibook® Market » encore meilleur ! N'hésite pas à contacter le Service Consommateurs Lexibook® si tu constates la présence

d'applications inappropriées.

## **Le Lexibook® Market Premium**

Découvre la toute nouvelle plateforme de téléchargement sécurisée : le Lexibook® Market Premium.

## **• Créer un compte Lexibook® Market Premium**

1. Sur l'écran d'accueil, clique sur l'icône Lexibook® Market Premium pour lancer l'application.

2. Une fenêtre avec les termes et conditions d'utilisation s'affiche à l'écran lorsque tu ouvres l'application pour la première fois. Lis bien le message avant d'appuyer sur « **OK** ».

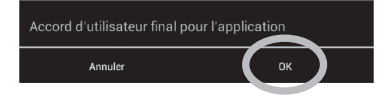

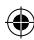

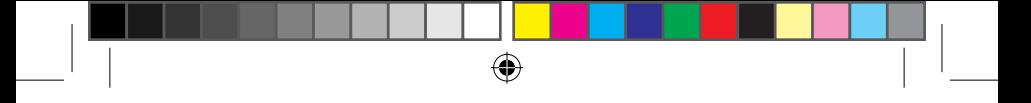

3. Clique sur le bouton « **Inscription** ».

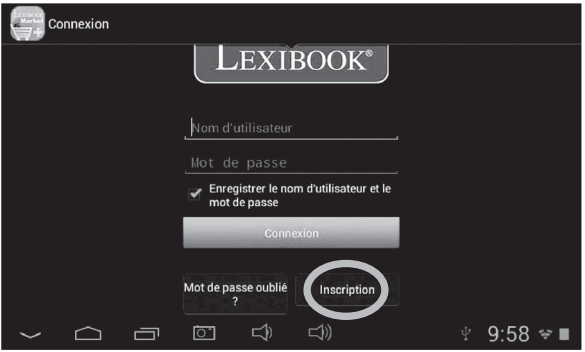

4. Entre ton adresse email, puis clique sur « **Inscription rapide** » ou sur « **Inscription normale** ».

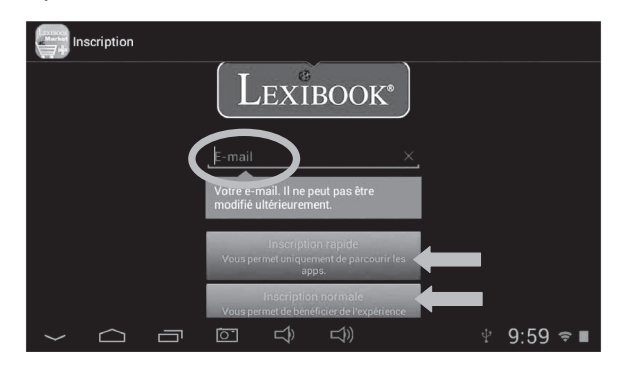

⊕

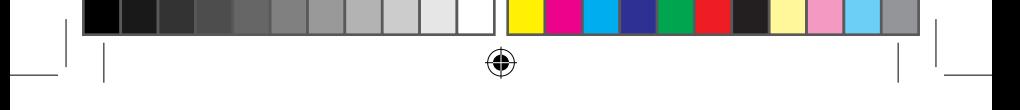

## **• Se connecter au Lexibook® Market Premium**

1. Sur l'écran d'accueil, clique sur l'icône Lexibook® Market pour lancer l'application.

2. Entre ton nom d'utilisateur, puis ton mot de passe. Par défaut, l'option « **Enregistrer le nom d'utilisateur et le mot de passe** » est sélectionnée. Si tu souhaites te connecter manuellement à chaque fois, tu peux désélectionner cette option.

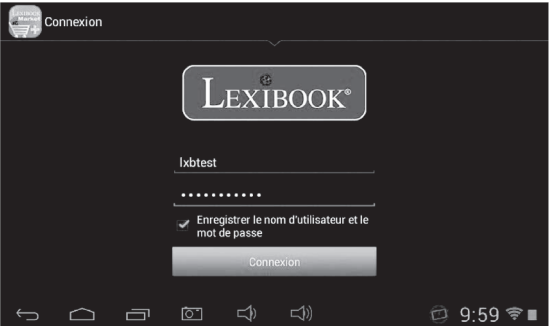

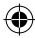

**• Rechercher des applications sur le Lexibook® Market Premium**

1. Fais glisser ton doigt vers la droite pour accéder à la page « **Catégories** » ou

appuie simplement sur ce bouton . Appuie sur les flèches vers le bas pour faire apparaître les sous-catégories.

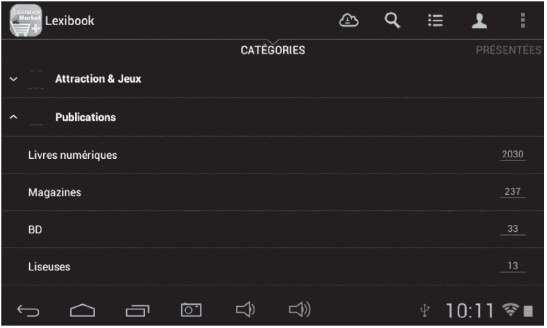

84 and the set of the set of the set of the set of the set of the set of the set of the set of the set of the s 84

Tu peux aussi rechercher des applications sur le Lexibook® Market Premium en utilisant le moteur de recherche :

 $\bigoplus$ 

2. Appuie sur le bouton « **Chercher** » en haut de la page.

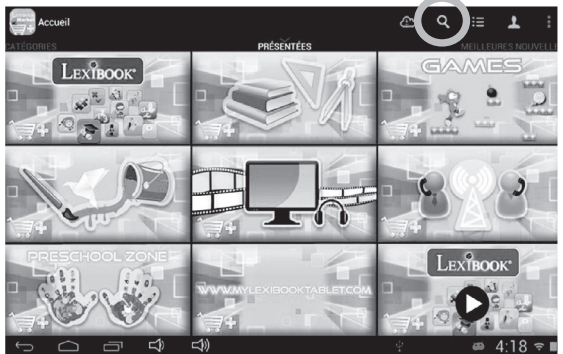

3. Tape le ou les mot(s)-clés(s) correspondant(s) à ta recherche, appuie sur la touche « **OK** » du clavier pour valider et lancer la recherche.

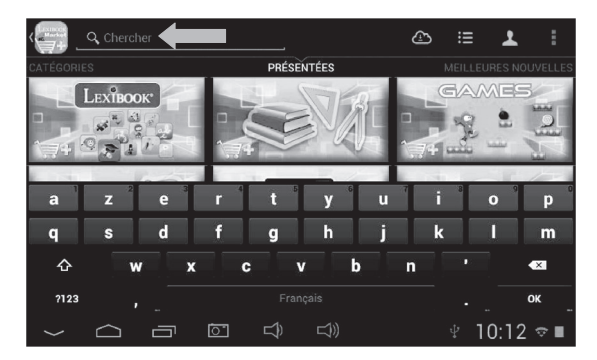

⊕

◈

4. En fonction du modèle de la tablette, tu peux également utiliser la recherche vocale pour trouver des applications. Appuie sur le microphone qui se trouve à côté du champ de saisie. Prononce le nom de l'application de ton choix, puis patiente pendant le téléchargement des applications correspondantes.

⊕

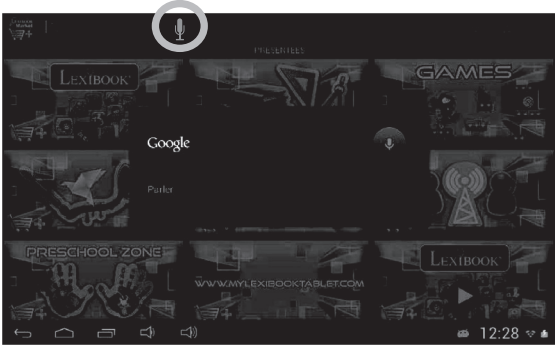

**• Installer une application sur la tablette**

1. Dans le Lexibook® Market Premium, appuie sur l'application que tu souhaites télécharger.

- 2. Patiente pendant le téléchargement.
- 3. Clique sur « **Installer** » pour lancer l'installation.

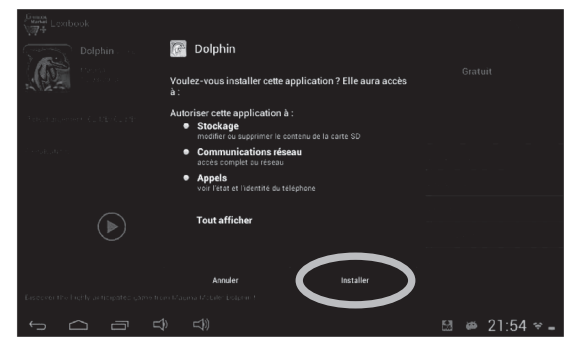

4. L'application installée, une fenêtre de confirmation apparaît. Sélectionne « **Ouvrir** » pour utiliser immédiatement l'application ou « **OK** » pour confirmer.

⊕

- **C** Dolphin  $\mathbb{G}$ ✔ Application installée.  $\odot$ Ouvrir  $\boxtimes$   $\omega$  21:55  $\approx$   $\pm$  $\triangle$
- 5. L'application est ensuite disponible dans le menu des applications.

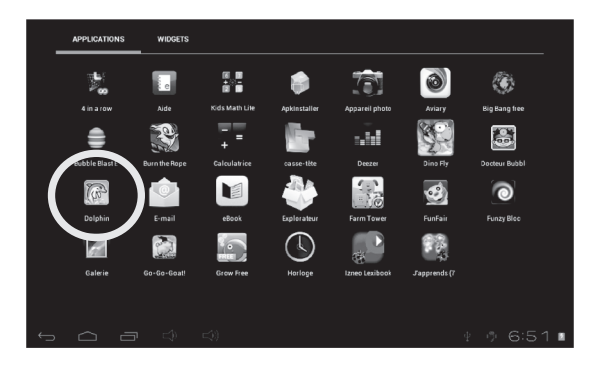

◈

⇔

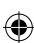

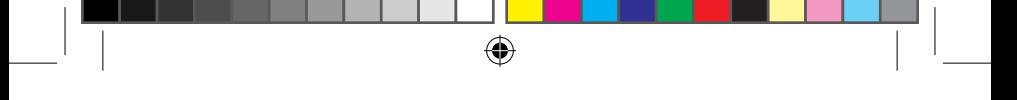

## **• Ajouter du crédit dans le compte**

1. Clique sur le bouton « **Mon compte** » en haut de la page à droite.

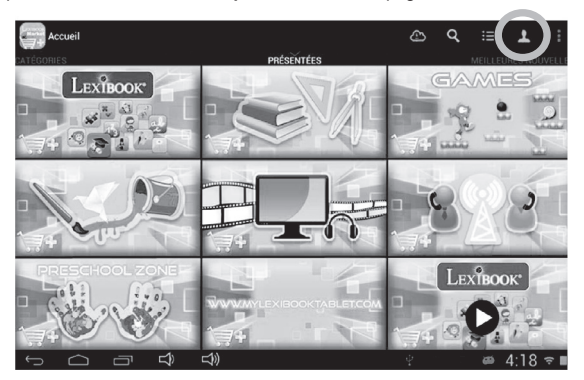

2. Appuie ensuite sur « **Réapprovisionner votre porte-monnaie** ».

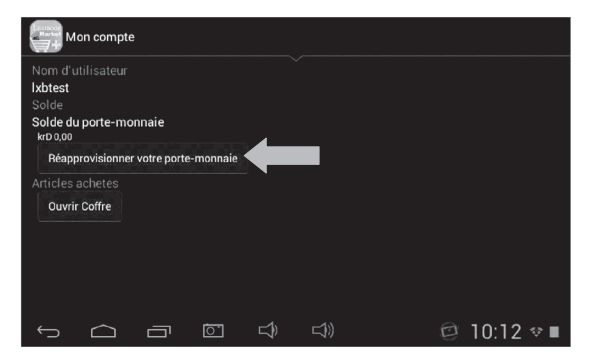

⊕

◈

3. Tape le montant que tu souhaites ajouter dans ton porte-monnaie, puis choisis le mode de paiement. Appuie ensuite sur le bouton « **Add funds** » pour accéder à la page de paiement.

 $\bigoplus$ 

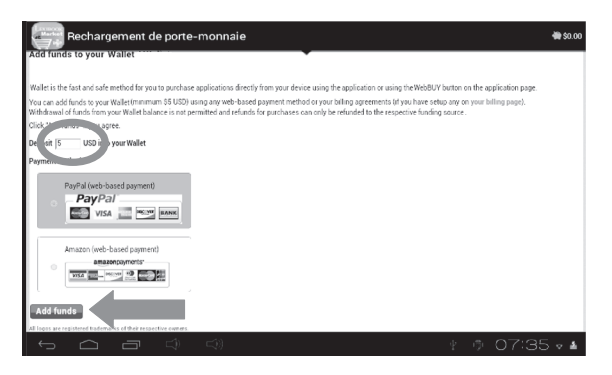

4. Choisis ton pays, entre tes informations personnelles et appuie sur « **Continuer** ».

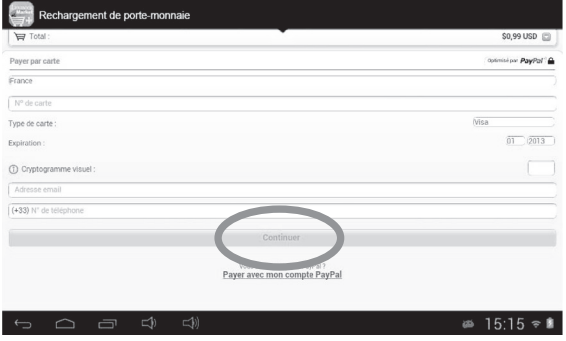

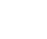

4

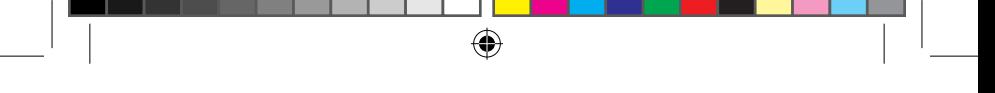

#### **• Acheter une application**

1. Tu dois d'abord te connecter sur ton compte. Ensuite, suis les étapes de la section précédente : « **Se connecter au Lexibook® Market Premium** ».

2. Sur la page de l'application que tu souhaites acheter, appuie sur « **Acheter** » après avoir vérifié le prix de l'application.

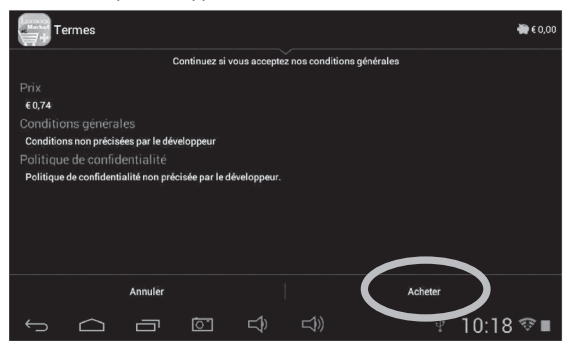

3. Entre les détails de ta carte de crédit, puis ton adresse email. Appuie sur « **Continuer** ».

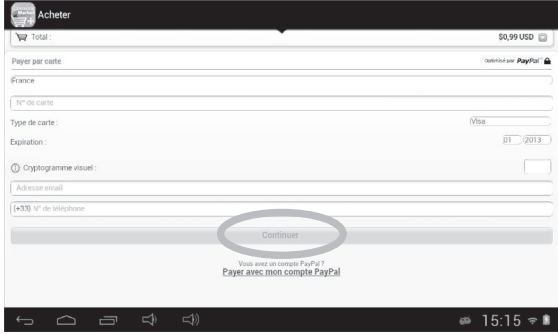

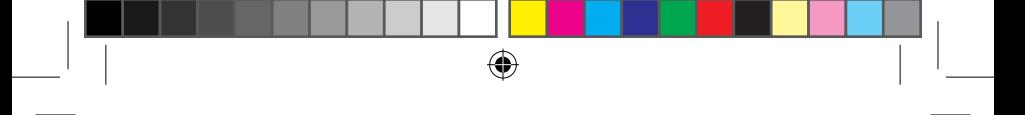

4. Entre l'adresse de facturation, puis appuie sur « **Continuer** ».

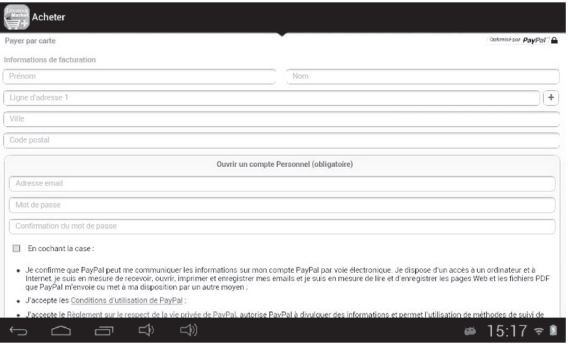

5. Une fois que le reçu apparaît sur l'écran, tu peux télécharger l'application.

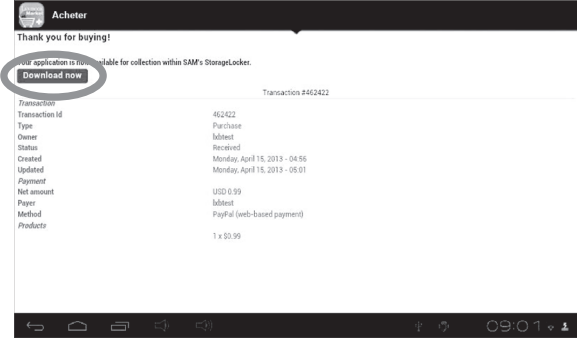

⊕

 $\overline{91}$ 

◈

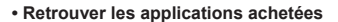

Si tu désinstalles une application achetée précédemment, tu pourras la réinstaller sans avoir à la repayer.

⊕

1. Connecte-toi au Lexibook® Market en t'identifiant (voir « **Se connecter au Lexibook® Market** »).

2. Dans l'écran de recherche (voir « **Rechercher des applications sur le Lexibook® Market »**), tape le nom de l'application précédemment téléchargée.

3. Si tu as auparavant acheté l'application, « **Vous possédez déjà cette application** » apparaît sur l'écran.

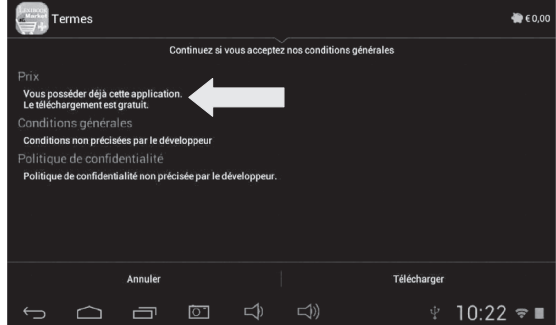

4. Pour réinstaller l'application, appuie sur « **Télécharger** ». Aucun paiement ne te sera demandé.

<sup>92</sup> <sup>93</sup> <sup>92</sup>

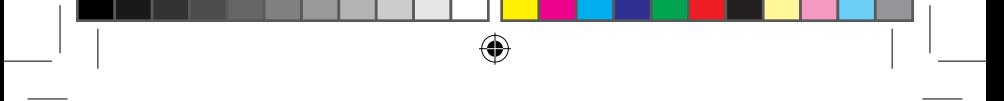

## **• Changer la langue du Lexibook® Market Premium**

Le Lexibook® Market s'affiche par défaut dans la langue de ta tablette. Si ceci devait ne pas être le cas, ou si tu souhaites afficher le Lexibook® Market dans une autre langue, merci de suivre les étapes suivantes.

1. À partir de l'écran d'accueil du Lexibook® Market Premium, appuie sur le bouton tactile « **Options** », clique ensuite sur le bouton « **Préférences** ».

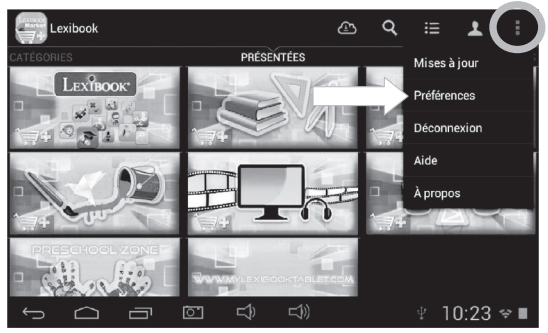

2. Sélectionne l'option « **Langue cible** » pour régler la langue de ton choix.

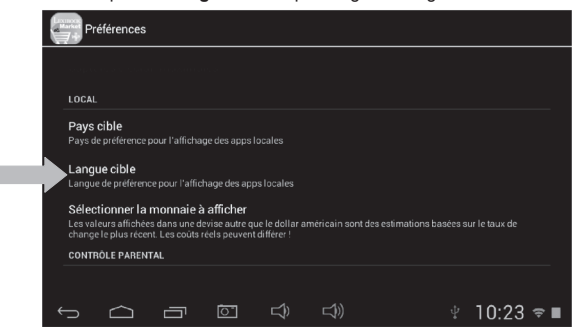

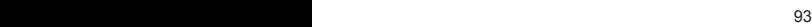

MFC181FRIM1373\_11Sept\_V01.indd 93 11/09/2013 3:19 PM

3. Dans le menu déroulant qui apparaît, sélectionne la langue souhaitée. Pour cela, fais glisser un doigt vers le bas ou vers le haut de l'écran.

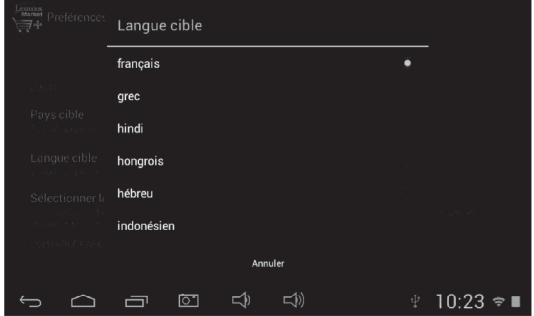

4. Pour afficher le Lexibook® Market Premium dans une autre langue, répète les étapes 1 à 3 en sélectionnant la langue souhaitée à l'étape 3.

#### **Notes :**

Dans un souci constant de qualité, Lexibook® s'efforce d'améliorer continuellement ses produits. Pour bénéficier de la dernière version du « Lexibook® Market » et télécharger les mises à jour, consulte le lien suivant :

**http://www.lexibook.com/lexibook-market-app.html**. Ce lien est également accessible directement depuis le lien « LXB Update » de ta tablette.

Aide-nous à rendre le « Lexibook® Market » encore meilleur ! N'hésite pas à contacter le Service Consommateurs Lexibook® si tu constates la présence d'applications inappropriées.

## **Le Lexibook® Videostore**

Grâce à l'application Lexibook® Videostore tu peux regarder tes dessins animés préférés sur ta tablette. Tu accèdes directement au catalogue de vidéos de Bangoo et retrouves tes personnages de dessins animés préférés (Titeuf, Code Lyoko, Chloé Magique…).

Tu peux regarder les épisodes en ligne ou les télécharger sur ta tablette !

## **Notes importantes** :

Demande l'aide et l'autorisation de tes parents avant d'acheter des vidéos sur le Lexibook® Videostore.

Pour pouvoir accéder au Lexibook® Videostore, ta tablette doit être connectée à un réseau Wi-Fi. Pour télécharger une vidéo, il est conseillé d'insérer une carte micro SD dans la tablette.

## **BD Comics by izneo**

Comment profiter de mon premier mois d'abonnement gratuit ?

1. Inscris-toi sur le site web http://bdcomics.izneo.com depuis un ordinateur.

2. Clique sur l'image « Abo BD », puis sur « Je m'abonne ».

3. Entre ton code promotionnel dans le champ prévu à cet effet, puis choisis ta carte de paiement.

4. Coche les conditions générales de vente, puis confirme ton inscription.

5. Entre tes coordonnées bancaires\* pour finaliser l'inscription : tu es abonné !

6. Une fois ton abonnement souscrit, choisis jusqu'à 15 BD dans le catalogue Abonnement sur http://bdcomics.izneo.com depuis un ordinateur, à lire gratuitement pendant un mois !

7. Lis tes BD sur http://bdcomics.izneo.com, ou dans l'application gratuite BD comics by izneo, en synchronisant ta BDthèque sur ta tablette.

**Notes :** Il faut saisir un numéro de carte bancaire pour bénéficier des 30 jours gratuits sur ta tablette. Demande l'autorisation à tes parents. Aucun prélèvement ne sera effectué sur le compte bancaire pendant la durée de l'offre. Une fois l'offre promotionnelle dépassée, le montant de l'abonnement du mois en cours sera automatiquement débité sur ta carte. Tu peux à tout moment résilier ton abonnement via la rubrique « Mon Profil ».

\* Pour t'abonner, la saisie de ta carte bancaire est obligatoire.

## **Deezer®**

### **Lexibook**® **et Deezer**® **t'offrent 30 jours de musique gratuite !**

### **Toute ta musique à portée de clics…**

« Deezer® » est un site d'écoute de musique à la demande permettant d'accéder à ses artistes, chansons et albums favoris mais aussi de créer et partager ses listes de lecture (playlists) grâce à un catalogue de plus de 10 millions de titres, issus de tous les genres musicaux. Le concept est simple : proposer en écoute libre et légale toutes les musiques, du rock au hip hop en passant par le jazz, l'électro ou la musique du monde...

## **… et accessible depuis ta tablette Lexibook®**

Grâce à ta tablette Lexibook®, tu bénéficies, pendant 30 jours, d'un accès illimité à « Deezer® » ! Tu accèdes, depuis ta tablette, à l'application « Deezer® » et à un vaste choix de musique. L'écoute est gratuite et l'accès aux milliers de radios thématiques illimité ! Au-delà des 15 jours, tu peux choisir de t'abonner à l'offre Deezer Premium+ qui te donnera 15 jours supplémentaires d'écoute. Une fois abonné, tu seras automatiquement débité du montant de l'abonnement fixé par Deezer®.

#### **Comment bénéficier de l'offre Découverte Lexibook**® **?**

- 1. Clique sur l'icône « Deezer® » située sur l'écran d'accueil de ta tablette pour lancer l'application.
- 2. Crée un compte « Deezer® » en suivant les instructions affichées à l'écran.
- 3. Ton inscription enregistrée, tu accèdes à ton compte Deezer® en version gratuite. Pour bénéficier des 15 jours gratuits, rends-toi sur : http://www.deezer.com/lexibook et suis les instructions.

**Note :** Il faut saisir un numéro de carte bancaire pour bénéficier des 15 jours gratuits sur ta tablette. Demande l'autorisation à tes parents. Aucun prélèvement ne sera effectué sur le compte bancaire pendant la durée de l'offre Découverte Lexibook®. Si tu souhaites continuer à profiter de l'offre Deezer Premium+ sur ta tablette Lexibook®, le compte bancaire sera alors prélevé du montant de l'abonnement fixé par Deezer®.

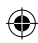

96 97 96

## **4. Informations techniques**

## **Spécifications de la tablette**

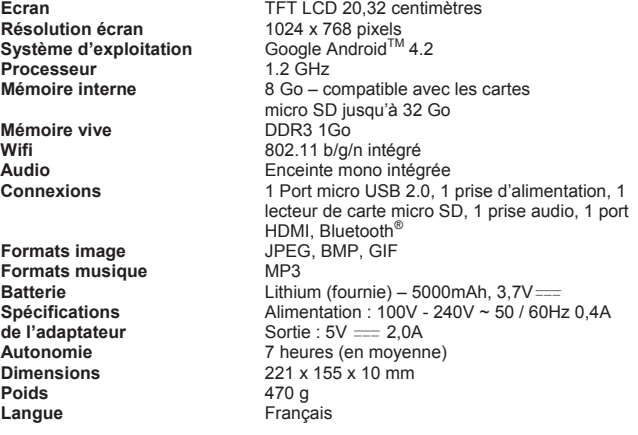

## **Entretien et garantie**

Pour éviter tout incendie ou électrocution, éteignez l'appareil quand vous le nettoyez. Nettoyez l'appareil en l'essuyant avec un chiffon à poussière comme pour un meuble à l'exclusion de tout produit détergent. Nettoyez et essuyez l'écran avec précaution. Ce produit est couvert par notre garantie de un (1) an. Pour toute mise en œuvre de la garantie ou du service après-vente, vous devez vous adresser à votre revendeur muni de votre preuve d'achat. Notre garantie couvre les vices de matériel ou de montage imputables au constructeur à l'exclusion de toute détérioration provenant du non-respect de la notice d'utilisation ou de toute intervention intempestive sur l'article (telle que démontage, l'exposition à la chaleur ou à l'humidité…). Le bris d'écran ainsi que tout endommagement causé par l'utilisation d'un autre adaptateur que celui fournit ne sont pas pris sous garantie.

Dans un souci constant d'amélioration, nous pouvons être amenés à modifier les couleurs et les détails du produit présenté sur l'emballage.

**Attention !** Ce mode d'emploi est à conserver car il contient des informations importantes pour l'utilisation de toutes les fonctions de ta tablette comme, suivant certains de nos modèles, l'activation par code de certaines fonctions produits.

Si vous créez un schéma ou un mot de passe pour protéger l'accès à votre tablette, il est de votre responsabilité de le conserver et de le noter précieusement dans un endroit, accessible dont vous vous en souviendrez. En cas d'oubli, le rétablissement de l'accès à votre tablette nécessite une manipulation de nos techniciens. Cette intervention fait l'objet d'un devis sur demande et d'une facturation après acceptation de ce devis. Par ailleurs, dans le cas de réinitialisation, l'utilisateur risque de perdre toutes les données présentes sur la tablette.

Référence : MFC181FR

Conçu et développé en Europe – Fabriqué en Chine

© 2013 LEXIBOOK®

LEXIBOOK SA 2, avenue de Scandinavie 91953 Courtaboeuf Cedex France Service consommateurs à votre écoute : 0 892 23 27 26 (0,34€ / min) www.mylexibooktablet.com

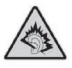

**AVERTISSEMENT** : A pleine puissance, l'écoute prolongée du baladeur peut endommager l'oreille de l'utilisateur.

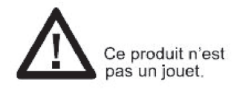

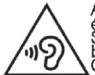

Afin d'éviter d'endommager l'audition, ne pas<br>écouter à plein volume durant de longues périodes.<br>S'assurer que le volume du lecteur soit réglé à un niveau<br>bas ou s'assurer d'éteindre le lecteur avant de partir.<br>Comprendre

#### **Informations sur la protection de l'environnement**

Tout appareil électrique usé est une matière recyclable et ne devrait pas faire partie des ordures ménagères ! Nous vous demandons de bien vouloir nous soutenir en contribuant activement au ménagement des ressources et à la protection de l'environnement en déposant cet appareil dans des sites de collecte (si existants).

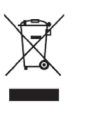

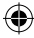

## **Déclaration de conformité**

⊕

Nous, Lexibook® S.A. 2, avenue de Scandinavie 91953 Courtaboeuf Cedex – France

déclarons sous notre seule responsabilité que le produit :

Désignation : Tablette Référence / type : MFC181FR

Est conforme aux standards et / ou normes suivantes :

EN 55022 : 2010 EN 61000-3-2 : 2006 +A1:2009+A2:2009 EN 61000-3-3 : 2008 EN 55024 : 2010 EN 300 328 V1.7.1 EN 301 489-1 V1.9.2 EN 301 489-17 V2.2.1 EN 60950-1: 2006+A11:2009+A1:2010+A12:2011 EN 50332-2 : 2003 EN 62311 : 2008

Par la présente, nous déclarons que le produit désigné ci-dessus est en conformité avec les directives de l'Union européenne, notamment à la directive CEM 2004/108/CE et aux directives Basse tension 2006/95/CE et RTTE 1999/5/CE.

E Q la

Yiu Wai Man Responsable recherche et développement produit Hong Kong, le 30/08/2013

# $C \in 0890 \text{ O}$

IM code: MFC181FRIM1373 98

99